# PENGANTAR SPREADSHEET:

## LATIHAN dan TUGAS

L I

I I I

I i I I

> l i I

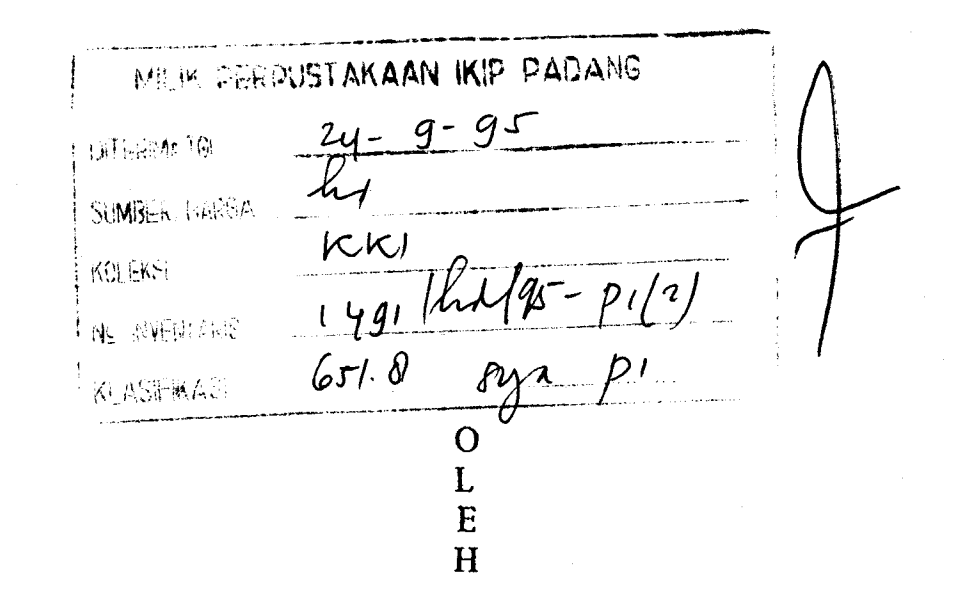

## Drs. SYAMWIL

## JURUSAN PENDIDIKAN EKONOMI FAKULTAS PENDIDIKAN ILMU PENGETAHUAN SOSIAL INSTITUT KEGURUAN DAN ILMU PENDIDIKAN PADANG L993

MILIK UPT PERPUSTAKAAN ii( iP pAOANG

## PENGANTAR

Puji syukur penulis ucapkan kehadirat Allah Yang Maha Esa, karena dengan rahmat dan petuniuk-Nya, buku ini dapat penulis selesaikan. Buku ini merupakan buku latihan dan tugas dalam mempelajari paket aplikasi yang berbentuk Spreadsheet.

Tujuan penyusunan buku ini adalah untuk membantu dalam menyediakan bahan latihan yang berhubungan dengan paket aplikasi komputer dalam bentuk Spreadsheet, misalnya "Microsoft Excel", "Lotus", "SuperCalc", "MultiPlan" dan lain sebagainya.

Buku ini terdiri dari 1O bagian dan 3 tugas khusus. Masingmasing bagian dikelompokan meniadi 3 bagian. Setiap kelompok memiliki tujuan khusus dengan tingkat kesulitan yang berbeda-beda. pada setiap bagian, diberikan latihan terbimbing dalam mempelajari dan memahami paket aplikasi tersebut. Sedangkan pada 3 tugas khusus merupakan tugas mandiri yaitu dalam menentukan dan membentuk format laporan yang diingini sesuai dengan kebutuhan, agar laporan tersebut sederhana, baik dan mudah dipahami oleh pembaca

Akhirnya penulis mengucapkan terima kasih kepada semua pihak yang telah membantu dalam penyelesaian buku ini, khususnya kepada Mr. Robert R. Murray sebagai koordinator program. Dan tak lupa penulis mengharapkan saran dan kritik dari pembaca untuk kesempurnaan dan kelengkapan isi dari buku ini.

Howthorn, Nopember 1993.

Syamwil

 $\mathbf{i}$ 

## DAFTAR ISI

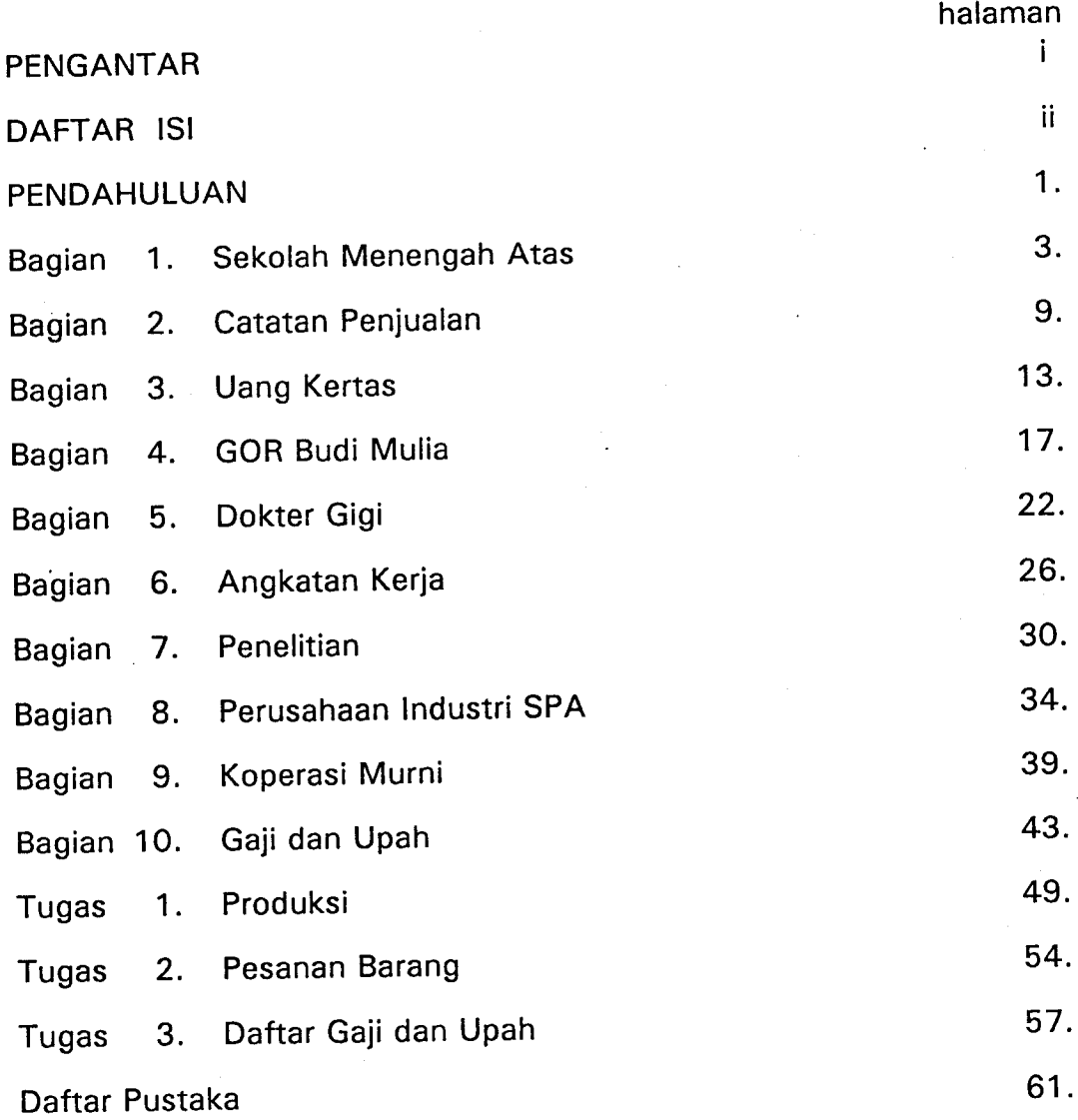

ll

## PENDAHULUAN

Tujuan penYusunan buku ini adalah untuk membantu dalam pengadaan bahan latihan dalam mempelajari paket program yang berbentuk spreadsheet (berbentuk kolom). Buku ini terdiri dari 10 unit latihan dan 3 tugas. Latihan dirancang untuk dapat digunakan dalam bidang studi pengantar komputer yang mencakup tehnik dasar penggunaan spreadsheet. Konsep umum dari latihan ini adalah sebagai alat bantu untuk pengajaran paket program berupa spreadsheet seperti "Lotus 123", "Multiplan", "SuperCalc", "Microsoft Excel" dan lain-lain'

Setiap unit dari buku ini terdiri dari 4 bagian kegiatan, yaitu bagian A, B, C, dan D dengan tuiuan sebagai berikut:

- A- > Meningkatkan keahlian untuk memasukkan data ke worksheet (kertas kerja). Mengetengahkan, meratakan label ke kiri atau ke kanan. Menentukan dan merobah lebar kolom, Serta menyimpan dan mencetak kertas kerja.
- B-> Meningkatkan keahlian datam menggunakan kembali (retrieve) kerta kerja yang telah ada. Mengetengahkan, meratakan label ke kiri atau ke kanan. Mengedit data, dan merobah lebar kolom. Memformat sel kedalam bentuk koma, keuangan, persen, desimal. Menggunakan fungsi mengopi (copy) dan pengulangan. Menyisip, menghapus atau merobah kolom dan baris, serta mencetak sebagian atau keseluruhan dari kertas kerja.
- C-> Meningkatkan keahlian dalam menggunakan kembali kerta kerja. Memasukkan rumus (formula) misalnya menambah, mengurang, membagi mengali atau melalui pernyataan @IF, @MAX, @MIN, @nVC. Mencetak sebagian atau keseluruhan kertas kerja.

**IVILIK UPT PERPUSTAKAAIN** IKIP PADANG

D-> Mengembangkan keahlian dalam menggunakan kembali kertas kerja. Membuat satu atau beberapa grafik untuk satu kertas kerja. Memberi nama, menyimpan, memanggil, mencetak (berwarna atau tidak), membuat kembali grafik serta menghilngkan rumus.

#### Prosedur spreadsheet

Buku ini hanya berupa buku latihan yang tidak menguraikan langkah-langkah yang harus diikuti. Maka untuk mencapai hasil yang diinginkan, terlebih dahulu saudara harus menanyakan prosedur penggunaan spreadsheet kepada instruktur atau mempelajarinya melalui buku teks.

Dalam mengerjakan latihan, sebaiknya dimulai dari latihan A, kemudian diteruskan dengan latihan B, setelah itu C, dan akhirnya D. Latihan ini mencakup tiga tingkat kesulitan yang berbeda yaitu untuk:

1-3A Merupakan latihan dasar, dimana saudara diminta hanya untuk memasukan data saia ke dalam kertas kerja dan mencetaknya'

- 4-7 A Merupakan tingkat lanjutan dari latihan sebelumnya, dimana mahasiswa diistruksikan untuk membuat lebar kolom sendiri; mengetengahkan, meratakan labe] ke kiri atau kanan; memasukan data serta mencetak dan menyimpan data.
- 8-l0ADimana mahasiswa diminta untuk menetukan sendiri lebar kolom yang harus dibuat serta bentuk dan susunannya; mencetak dan menyimpan kertas kerja.

Akan tetapi untuk latihan bagian B, C dan D adalah merupakan lanjutan dari latihan A, dimana setiap langkah yang harus diikuti terdapat pada setiap latihan. Sedangkan bagian akhir merupakan tugas mahasiswa untuk menentukan lebar kolom, susunan serta bentuk tampilan yang sesuai dengan keinginan dan mudah dipahami.

## BAGIAN <sup>1</sup> SEKOLAH MENENGAH ATAS

## LATIHAN 1A.

1. Masukkanlah data tamatan dari Sekolah Menengah Atas untuk tahun 1988-1991 berikut ini ke dalam kerta kerja. Masukkan data sesuai dengan kolom dan nomor baris yang ada, tetapi jangan dimasukkan nomor urut dan abjad.

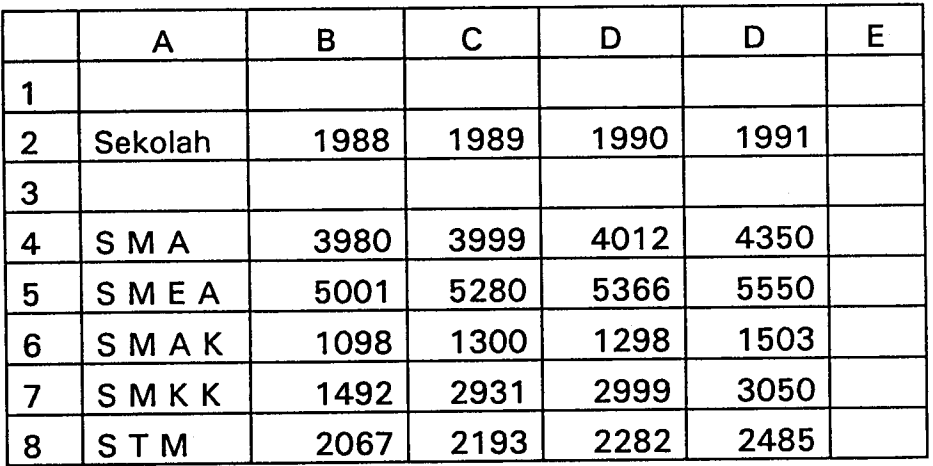

- 2. Dibagian manakah label yang diketikkan tertulis di dalam kertas kerja?
- 3. Dibagian manakah angka yang diketikkan tertulis di dalam kertas kerja?
- 4. Simpanlah kertas kerja di atas di drive B dengan nama SMA. (Sebelum kertas kerja disimpan, cek dengan instruktur (dosen) apakah saudara sudah merobah direktori).
- 5. Cetaklah kertas kerja tersebut.
- 6. Jika saudara ingin membuat latihan yang baru. Bagaimanakah saudara membersihkan layar?. Prosedur

)

Setelah layar bersih, maka saudara siap untuk melaniutkan kerja berikutnya.

7. Apakah yang akan terjadi apabila saudara tidak menyimpan data sebulum layar dibersihkan? \_\_\_\_\_\_\_\_\_\_\_

#### LATIHAN 1B

- 8. Gunakan kembali (retrieve) data (file) SMA dari disket kerja.
- 9. Ekstension apakah yang terdapat diakhir dari file yang digunakan kembali dan apakah yang tujuannya?
- 10. Cobalah ratakan ke kanan semua nama kolom.
- 11. Robahlah label 1991 menjadi 1992.
- 12. Sisipkan sebuah kolom (insert column) pada kolom E dan masukkan data dengan nama 1991 yaitu untuk tamatan SMA berjumlah 4136, SMEA 5406, SMAK 1397, SMKK 3001, dan STM 2345.
- 13. Sisipkanlah satu baris (insert row) antara baris SMEA dan SMAK. Kemudian ketikan SMKI dan masukkan data tahun 1988, 1989, 1990, 1991, 1992 masing-masing berjumlah 3192, 3384, 3421, 3550, dan 3902.
- 14. Formatlah kolom (range format) B4-F8 dengan koma (ribuan) tanpa nilai desimal (tanpa memasukan tahun). Bagaimanakah angka dalam kolom B-F sekarang muncul di kertas kerja?
- 15. Tempatkan kursor di baris A3 dan ketik \-, kemudian tekan RETURN. Setelah itu kopikan garis pada sel A3 ke sel 83 - G3.
- 16. Kopikan garis pada sel A3 G3 ke sel A9.
- 17. Ketiklah "JUMLAH" pada sel A10 dan G2. Ratakan ke kanan label kepala pada sel G1.

4<br>MILIK UPT PERPUSTAKAAN lv padarg

- 18. Kopikan sebuah garis dari baris A9-G9 ke baris A11.
- 19. Simpan file dengan nama SMA2. Kemudian cetaklah file dan bersihkan layar atau keluar daripada sistem.

## Latihan 1C

- 20. Gunakan kembali file SMA2 dari disket kerja.
- 21 . Tempatkan kursor pada sel 81O dan jumlahkan sel 84-88. Kemudian hitunglah jumlah tamatan setiap tahun (1988-1992), yaitu dengan mengkopikan sel BlO ke sel C1O - G1O. Jawabannya untuk tahun 1988 **1989 1989 1989 1989** <sup>1</sup>990 <sup>1</sup>991 1992
- 22. Tempatkan kursor pada sel G4 dan jumlahkan sel 84 F4. Kemudian hitung jumlah tamatan setiap sekolah dari 1988 - 1992, yaitu dengan mengkopikan sel G4 ke sel G5 - G8.

SMA \_\_\_\_\_\_\_\_\_\_\_\_\_\_\_ SMEA \_\_\_\_\_\_\_\_\_\_\_\_\_ SMAK \_\_\_\_\_\_\_\_\_\_\_ SMKI \_\_\_\_\_\_\_\_\_\_\_\_\_\_\_ STM \_\_\_\_\_\_\_\_\_\_\_\_\_\_\_ SMKK \_\_\_\_\_\_\_\_\_\_\_\_.

- 23. Buatlah sebuah garis penutup pada sel A11 yaitu dengan mengetikan \ = , dan tekan RETURN. Kemudian kopikan sel A11 ke sel B11 - G11.
- 24.Format baris 1O dan kolom G ke format koma tanpa desimal.
- 25. Buatlah kolom baru dengan nama "TAKSIRAN" pada sel Hl dan "1993" pada sel H2. Kemudian tempatkan kursor pada sel H4, dan hitung taksiran dengan membagi jumlah sel G4 dengan tahun. Kemudian kopikan sel H4 ke sel H5 - H9.
- 26. Format sel H4 H9 ke bentuk ribuan tanpa desimal. Dan perpanjang garis yang diperlukan agar kelihatan lebih indah. Kemudian simpanlah kertas kerja dengan nama SMA3, cetak, dan bersihkan layar.

5

Latihan 1D

27. Ketahuilah istilah berikut terlebih dahulu:

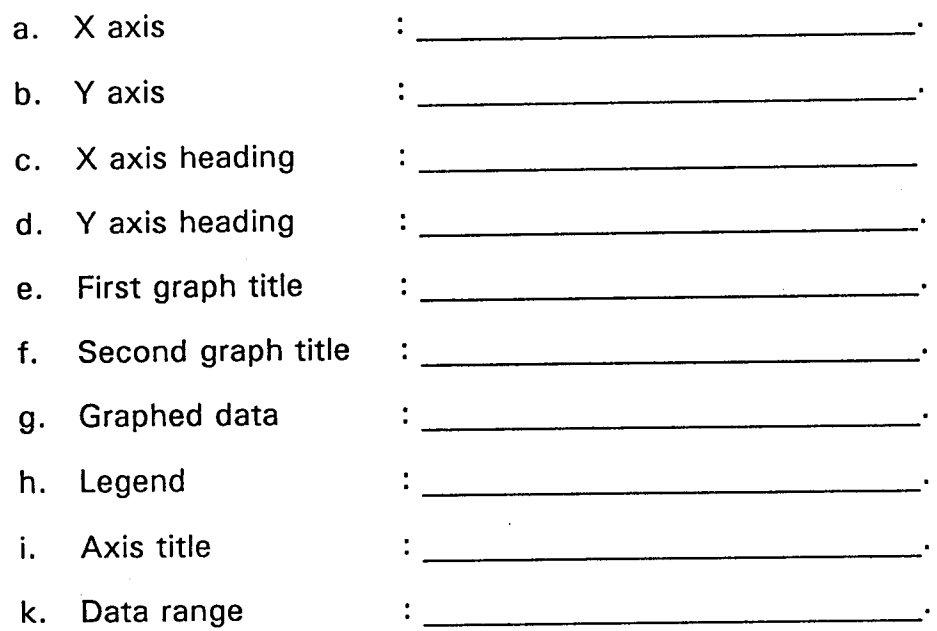

28. Gunakan kembali file SMA3 dari disket kerja.

29. Buatlah grafik garis berdasarkan data pada SMA3 sbb:

a. Data: tamatan SMA, SMEA, dan SMKI tahun 1988 - 1992.

b. X axis title: tahun 1988 - 19992

c. Legend: 1 data range - S M A

2 data range - S M E A

3 data range - S M K I

 $6<sup>4</sup>$ 

d. First graph title : TAMATAN SEKOLAH MENENGAH

Second graph title: 1988 - 1992

X axis heading : tahun

Y axis heading : Jumlah tamatan

e. Simpan grafik dengan nama SMA4.

f. Lihatlah grafik melalui layar (View).

 $\frac{d\mathbf{r}}{d\mathbf{r}} = \frac{1}{2} \mathbf{r} \mathbf{r}$  $\frac{1}{2}$ ta matang.<br>Pang  $\tilde{S}_{\alpha}(\cdot)$  $\frac{1}{2}$  $\label{eq:2} \mathcal{L} = \mathcal{L} \left( \mathcal{L} \right) \left( \mathcal{L} \right) \left( \mathcal{L} \right) \left( \mathcal{L} \right)$  $\label{eq:2.1} \frac{1}{\sqrt{2}}\int_{\mathbb{R}^3}\frac{1}{\sqrt{2}}\left(\frac{1}{\sqrt{2}}\right)^2\frac{1}{\sqrt{2}}\left(\frac{1}{\sqrt{2}}\right)^2\frac{1}{\sqrt{2}}\left(\frac{1}{\sqrt{2}}\right)^2.$ 

30. Persiapkan lagi sebuah grafik bar untuk membandingkan tamatan SMA dan SMEA dari tahun 1988 - 1992 dengan data sbb:

a. X axis title = tahun  $1988 - 1992$ .

b. Legend : 1 data range - SMA

2 data range - SMEA

c. First heading : PERBANDINGAN TAMATAN SMA & SMEA Second heading : tahun 1988 - 1992 X axis heading : Tahun

Y axis heading : Tamatan SMA & SMEA

d. Simpan grafik dengan nama SMAD2.

e. Lihatlah grafik dengan bentuk lain yang tersedia.

**MILIK UPT PERPUSTAKAAN** 

## BAGIAN 2 CATATAN PENJUALAN

## LATIHAN 2A.

1. Masukkanlah data penjualan (seminggu) dari sebuah super market di kota A pada minggu pertama bulan Pebruari 1993. Masukanlah data sesuai dengan kolom dan nomor baris yang ada, tetapi jangan dimasukkan nomor urut dan abjad.

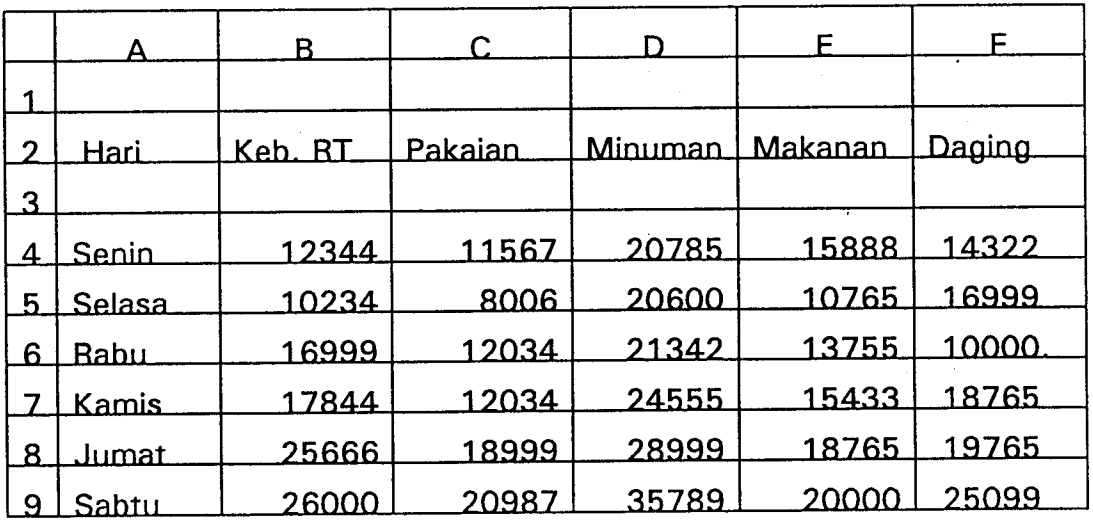

- 2. Sebelum menyimpan kertas kerja, ceklah (tanyakan) terlebih dahulu kepada pembimbing untuk menentukan direktori yang dipakai, kemudian simpan dengan nama JUALA.
- 3. Cetaklah kertas kerja tersebut.
- 4. Jika saudara ingin membuat latihan yang baru, maka bersihkanlah layar atau keluar dari sistem dan berhenti.

## LATIHAN 28

5. Gunakan kembali kerta kerja JUALA dari disket kerja.

 $\mathcal{L}^{\text{max}}_{\text{max}}$  .  $\label{eq:3} \begin{array}{c} \mathbb{R}^3 \times \mathbb{R}^3 \times \mathbb{R}$  $\hat{\mathcal{A}}$  $\frac{1}{2}$  $\label{eq:2} \frac{1}{\sqrt{2}}\sum_{i=1}^n\frac{1}{\sqrt{2}}\sum_{i=1}^n\frac{1}{\sqrt{2}}\sum_{i=1}^n\frac{1}{\sqrt{2}}\sum_{i=1}^n\frac{1}{\sqrt{2}}\sum_{i=1}^n\frac{1}{\sqrt{2}}\sum_{i=1}^n\frac{1}{\sqrt{2}}\sum_{i=1}^n\frac{1}{\sqrt{2}}\sum_{i=1}^n\frac{1}{\sqrt{2}}\sum_{i=1}^n\frac{1}{\sqrt{2}}\sum_{i=1}^n\frac{1}{\sqrt{2}}\sum_{i=1}^n\frac{1$ 

- 6. Ketik "Jumlah Penj" pada sel A11.
- 7. Format sel (cell/range format) B4 G9 dan B11 G11 kedalam format keuangan dengan 2 desimal. Apabila lebar kolom tidak sesuai, maka robah lebar kolom menjadi 14.
- 8. Hapus kolom (range erase) D atau Minuman dari kertas kerja.
- 9. Ketengahkan seluruh label (nama hari dan bagian).
- 10. Sisipkan sebuah kolom (insert column) pada kolom C dengan nama "M.Anak" dan masukan data penjulan berikut:

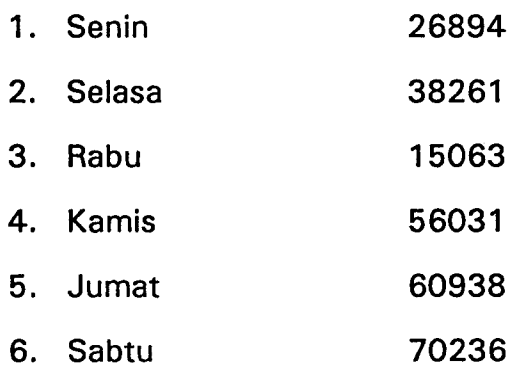

- 11. Formatlah kolom (range format) C4 C9 menjadi format keuangan dengan 2 desimal.
- 12. Ketikkan sebuah garis (= ) dan tekan RETURN pada sel A1, dan kemudian kopikan terebut ke sel B1 - G1.
- 13. Ketikkan sebuah garis (-) dan tekan RETURN pada sel A3, dan kemudian kopikan ke sel 83 - G3.
- 14. Tempatkan kursor pada sel A3, kemudian kopikan sel A3 G3 ke sel A1O.
- 14. Tempatkan kursor pada sel A1, kemudian, kopikan sel A1 G1 ke sel A12.
- 15. Ketik label "JML PENJ" pada sel A11 dan sel G2. Kemudian format baris 811 - G11 dan sel G4 - G9 ke format keuangan dengan dua desimal.
- 16. Cetaklah kerta kerja yang telah dibuat.

17. Simpanlah kertas kerja dengan nama JUALB, dan kemudian bersihkan layar untuk meneruskan kerja berikutnya.

## Latihan 2C

- 18. Gunakan kembali file (kertas kerja) JUALB dari disket kerja.
- 19. Hitunglah jumlah pejualan bagian per-minggu, yaitu dengan menempatkan kursor pada sel B11 dan jumlahkan sel 84 ' 89. Kemudian kopikan sel 811 ke sel C11 - G11. Masukkan jawabannya di baris berikut:

Keb. RT Pakaian

M.Anak \_\_\_\_\_\_\_\_\_\_\_\_\_\_, Makanan

Daging

20. Hitunglah jumlah penjualan harian yaitu dengan menempat-kan kursor pada sel G4 dan jumlahkan sel 84 - F4. Kemudian kopikan sel G4 ke sel G5 - G9. Masukkan jawabannya adalah:

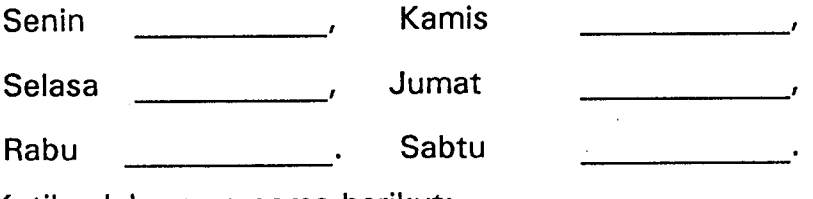

21. Ketikanlah nama-nama berikut:

TAKS.PENJ pada sel H1

MINGGU lll pada sel H2

TAKS.PENJ. pada sel A15 dan

BAGIAN pada sel A16.

- 22. Diperkirakan jumlah penjualan akan meningkat 50% selama bulan puasa. Hitunglah
	- a. Taksiran penjualan setiap hari (150% X jumlah penjualan harian) yaitu dengan menempat kursor pada sel H4 dan masukkan rumus. Kemudian kopikan ke sel H5 - H9.

Masukkan jawabannya pada baris berikut:

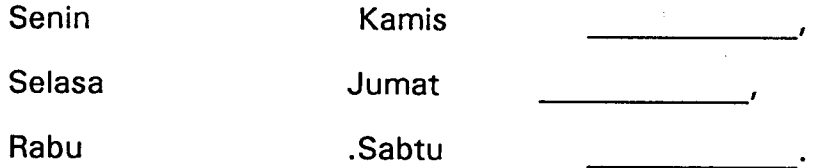

b. Taksiran penjualan bagian (150% X jumlah penjualan bagian) yaitu .dengan menempat kursor pada sel 816 dan masukkan rumus. Kemudian kopikan ke sel C16 - G16.

Masukkan jawabannya adalah:

Keb. RT \_\_\_\_\_\_\_\_\_\_\_\_\_\_\_, Pakaian \_\_\_\_\_\_\_\_\_\_\_\_\_\_\_\_, M.Anak \_\_\_\_\_\_\_\_\_\_\_\_\_\_\_, Makanan \_\_\_\_\_\_\_\_\_\_\_\_\_\_\_,

Daging \_\_\_\_\_\_\_\_\_\_\_\_\_\_\_\_.

c. Hitunglah jumlah taksiran penjulan selam satu minggu. Masukkan jawabannya pada sel H16.

23. Format sel H4 - H9 ke format keuangan dengan 2 desimal.

- 24. Perpanjanglah garis yang diperlukan agar kelihatan lebih indah.
- 25. Simpanlah kertas kerja dengan nama JUALC, cetak, dan bersihkan layar.

## Latihan 2D

26. Gunakan kembali file JUALC dari disket kerja.

27. Buatlah sebuah grafik garis berdasarkan data JUALC sbb:

a. Data adalah penjualan hari Senin dan Sabtu untuk semua bagian.

a. Legend: 1 data range - Senin

2 data range - Sabtu

b. X axis title : Hari dan masing-masing bagian

c. First graph title : PENJUALAN HARI SENIN DAN SABTU Second graph title: Minggu l, Januari 1993

ll

X axis heading : Bagian

Y axis heading : Penjualan

d. Simpan grafik dengan nama JUALDl.

t. Lihatlah grafik melalui layar (View).

28. Persiapkan lagi sebuah grafik lingkaran yaitu dengan data taksiran jumlah penjualan.

- a. Legend : 1 data range Taks. Penj. Minggu lll
- b. First heading : SUPER MARKET KOTA A Second heading : Taksiran Penjualan
- c. Simpan grafik dengan nama JUALD2.
- e. Lihatlah grafik dengan bermacam-macam bentuk.
- 29. Gunakan kembali file garfik JUALD1. Lihatlah grafik di layar. Grafik membandingkan antara penjulan hari Senin dengan Sabtu.
	- a. Sekarang rubahlah grafik tersebut untuk membandingkan penjualan hari Jumat dengan Sabtu. Jangan mengulang membuat grafik, tetapi robahlah grafik yang ada yaitu dengan menandai (highlight) sel penjualan hari Jumat dan Sabtu sebagai data.

Legend: 1 Data range - Jumat

Legend: 2 Data range - Sabtu

- b. Robahlah first heading dengan Penjualan Jumat & Sabtu.
- c. Simpanlah file grafik dengan nama JUALD1 <sup>1</sup>

t2

## BAGIAN 3 UANG KERTAS

## LATIHAN 3A.

1. Masukkanlah data Uang Kertas yang dicetak Perum PERURI selama 3 tahun (angka fiktif). Masukkanlah data sesuai dengan kolom dan nomor baris yang ada, akan tetapi jangan dimasukkan nomor urut dan abjad.

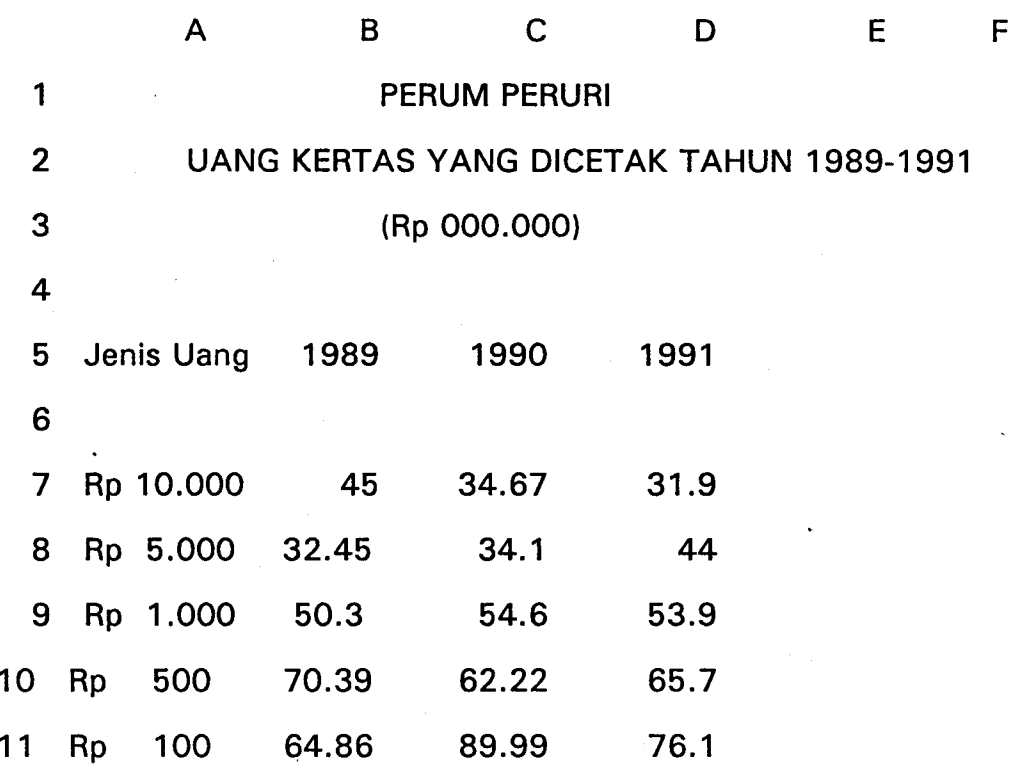

- 2 Simpanlah kertas kerja di drive B dengan nama UANGA.
- 3 Cetaklah kertas kerja tersebut.
- 4. Jika ingin membuat latihan yang baru, maka bersihkanlah layar terlebih dahulu.

l3

## LATIHAN 38

- 5. Gunakan kembali kerta kerja UANGA dari disket kerja.
- 6. Ratakan ke kanan label nama uang kertas di kolom A.
- 7. Buatlah sebuah garis di sel A4-E4 yaitu dengan bentuk  $(=)$  di sel A4, kemudian kopikan ke sel B4-E4
- 8. Buatlah sebuah garis di sel A6-E6 yaitu dengan bentuk (-) di sel A6, kemudian kopikan ke sel B6-E6.
- 9. Kopikan garis pada baris A6-E6 ke sel A12.
- 10. Ketikan "JUMLAH" pada sel A13 dan sel E5.
- <sup>1</sup>1. Kopikan garis pada baris A12-E12 ke sel A14.
- 12. Format sel (cell/range format) B7 D11 ke format tetap dengan 1 desimal. Bagaimanakah bentuk tampilan angka pada kertas kerja yang dibuat?
- 13. Cetaklah dan kemudian simpanlah kertas kerja dengan nama UANGB. Kemudian bersihkan layar.

## Latihan 3C

- 14. Gunakan kembali file UANGB dari disket kerja.
- 15. Format kolom E7-G11 ke format tetap (fixed) dengan 1 desimal.
- 16. Jumlah uang kertas Rp 1O.O0O Rp 1OO yang telah dicetak selama tahun 1988 - 1991, yaitu dengan menempatkan kursor di sel E7 dan jumlahkan B7 - D7. Kemudian kopikan sel E7 ke E8 - E11. Jumlah

Rp 10.000 Rp 5.000 Rp 5.000 Rp 1.000 RP 500 Rp 1OO

17. Hitunglah jumlah uang yang dicatak selama tahun 1989 - 1991, yaitu dengan menempatkan kursor pada sel 813 dan jumlahkan sel

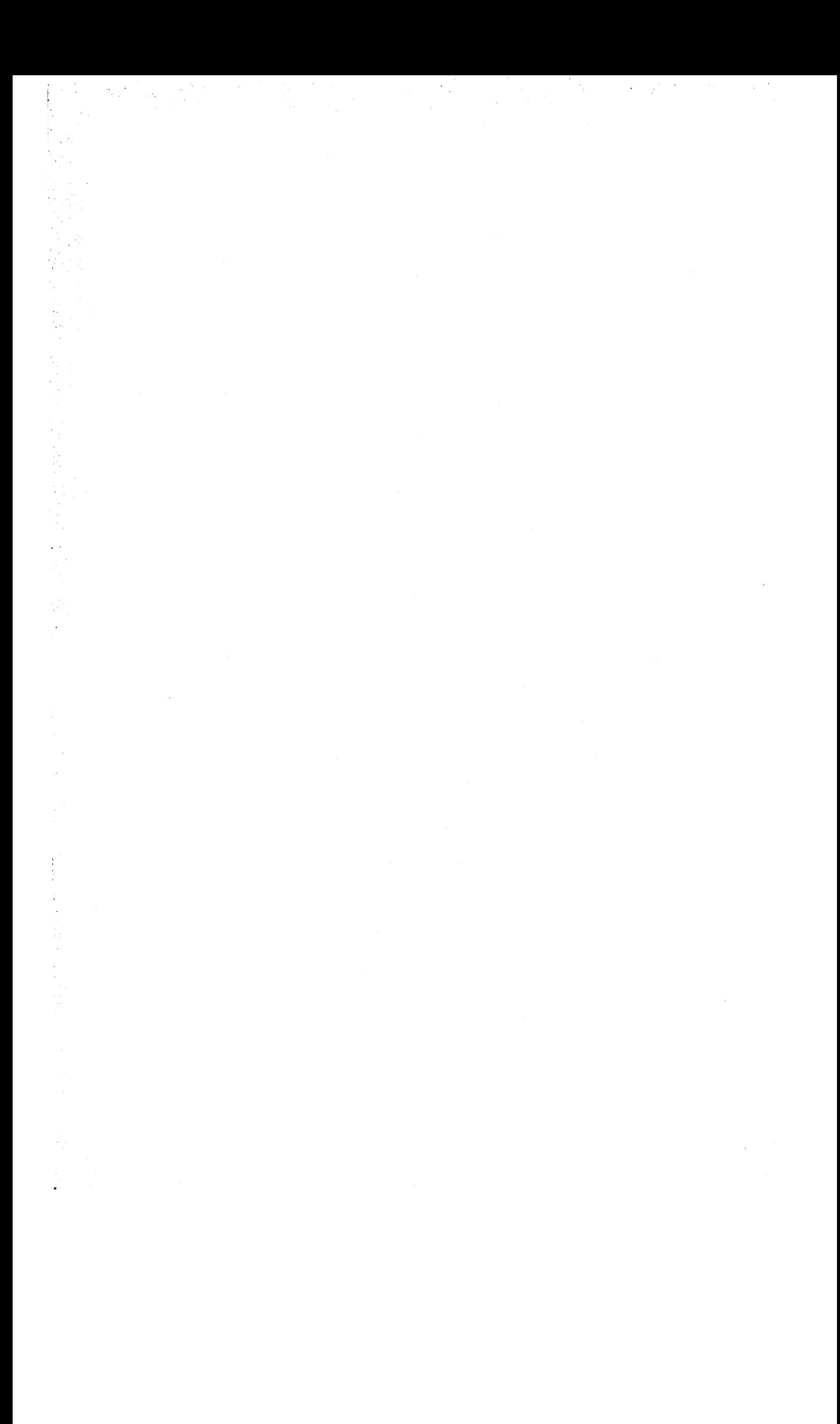

87 - 811. Kemudian kopikan sel 813 ke set C13 - El3. Jumlah uang tahun 1989

- 1990 1991
- 18. Hitunglah jumlah uang rata-rata yang dicetak, yaitu:
	- Ketikan "Rata-Rata" pada sel F5.
	- lsi sel F7 dengan rata-rata jumlah E7 dibagi tahun.
	- Kopikan sel F7 ke sel F8 F11.
- 19. Perpanjang garis pada baris 4, 6, 12 dan 14 sampai kolom G.
- 20. Ketikkan "Jumlah Uang dicetak" pada sel A15. Kemudian jumlahkan sel E7-E11, dan tempatkanhasilnya di sel G15. Jumlah uang
- 21. Cetak dan simpanlah kertas kerja dengan nama UANGC. Kemudian bersihkan layar untuk kerja berikutnya.

## Latihan 3D

- 26. Gunakan kembali (retrieve) file UANGC dari disket kerja.
- 27. Buatlah sebuah grafik garis berdasarkan data JUALC sbb:

- Data adalah uang yang dicetak tahun 1989 dan 1990.

- X title : Uang Kertas
- Legend : 1 data range <sup>1989</sup>

2 data range - 199O

- X axis title : Jenis Uang
- <sup>Y</sup>axis title : Jumlah Rp.
- First graph title : PERUM PERURI

Second graph title : Uang Dicetak tahun 1989-1990

- d. Simpan grafik dengan nama UANGDl.
- f. Lihatlah grafik melalui layar (View).
- 28. Robahlah grafik dengan memasukkan keseluruhan data jumlah uang yang dicetak tahun 19gg-1991.
	- a. Legend : 3 data range 1991 Prosedur
	- b. Lihatlah grafik dan kemudian simpan dengan nama UANGD2

 $lqq$  $l/dt$ d $q$  $s$  -  $p_l(q)$ 

 $\frac{\partial f}{\partial \rho}$  $\mathcal{P}^{\prime}$ 

## BAGIAN 4 GOR BUDI MULIA

Sebuah komplek (gedung) olah raga (GOR) BUDI MULIA di kota A memiliki beberapa lapangan yang terdiri dari 4 lapangan tenis, 4 badminton, 2 volly, dan 1 bola kaki. Untuk kebersihan lapangan, maka ditetapkan biaya kebersihan untuk setiap permainan. Managemen menetapkan menggunakan spreadsheet untuk mencatat permainan dan lapangan yang dipakai dengan data sbb:

## Latihan 4A.

- 1. Buatlah lebar kolom (set/range column width) sbb:
	- Kolom A dengan lebar 14 Kolom D dengan lebar <sup>8</sup>
	- Kolom B dengan lebar 10 Kolom E dengan lebar 8
	- Kolom C dengan lebar 8
- 2. Masukkanlah data pada halaman berikut ke dalam speadsheet yang telah dipersiapkan. Masukan sesuai dengan kolom dan nomor baris yang ada, tetapi jangan dimasukkan nomor urut dan abjad.
- 3. Ratakan ke kanan label kepala pada kolom B E.
- 4. Kopikan sebuah garis untuk sel A16-E16 dan untuk 418-E18. Kemudian ketikkan label "Jumlah" pada sel A17.
- 5. Cetak kertas kerja, dan simpan dengan nama GORA. Kemudian bersihkan layar untuk kerja selanjutnya.

## MILIK UPT PERPUSTAKATAN IKIP PADANG

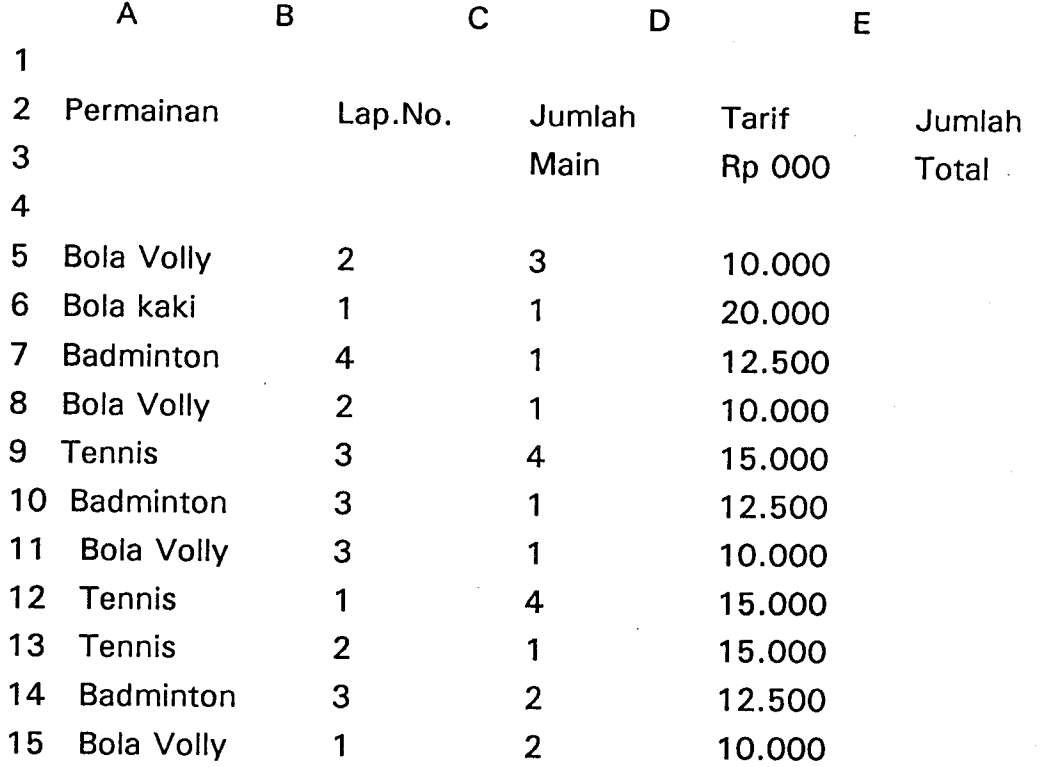

## LATIHAN 48.

- 6. Gunakan kembali file GORA dari disket kerja.
- 7. Sisipkan 3 baris diawal kertas kerja.
- 8. Format kolem D E menjadi format keuangan dengan 2 desimal.
- 9. Ketikkan pada baris pertama dan seterusnya label berikut ini:

GOR BUDI MULIA, A

Data Pesanan Lapangan

Per Sabtu, 28 Nop 1992

- 10. Tarif lapangan tenis dinaikan menjadi Rp 17.500 per-permainan. Robahlah data yang lalu dengan tarif yang baru.
- <sup>1</sup>1. Dua pesanan lainnya diterima dan harus dicantumkan pada kerta kerja yaitu: 1. Tenis, Lap 4, dengan 3 kali main.

2. Badminton, Lap 1, dengan 1 kali main

MILIK UPT PERPUSTAK  $lk$   $IP$   $PADAMG$  $\Lambda$ ai

- 12. Maneger ingin mengetahui waktu yang lebih khusus untuk setiap permainan. Untuk itu sisipkanlah 2 kolom pada kolom E. Kemudian masukkan label "Pagi" pada kolom E dan "Sore/Malam" pada kolom F.
- 13. Kerena ada halangan, maka permainan Badminton pada lapangan 4 untuk sekali main dibatalkan. Hapus data tersebut dari kertas kerja.
- 14.Perpanjang garis pada baris 4, 7, 20, dan 22.
- 15. Cetak dan simpanlah kertas kerja dengan nama GORB, dan kemudian bersihkan layar.

## Latihan 4C

- 16. Gunakan kembali file GORB.
- 17. Hitunglah jumlah pada kolom G8-G19 yaitu dengan meletak-kan kursor pada sel G8, kemudian buat formula perkalian cel C8 dengan D8 (jumlah main x tarif). Kemudian kopikan sel G8 ke sel G9-G19. Hasilnya adalah:

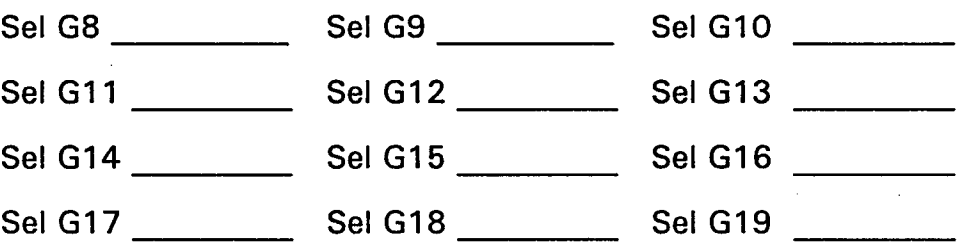

18. Ketik "Rata-rata per-kali main" pada sel A24. Kemudian hitunglah rata-rata dengan membagi jumlah dengan jumlah kali main pada sel D24. Format sel ke format uang dengan 2 desimal

Rumus Tarif rata-rata

- 19. Masukanlah data berikut ke kertas kerja:
	- Sel A26 Penghasilan per-hari
	- Sel A26 Kurang: Biaya-biaya
	- Sel A27 Gaji Meneger dan karyawan

- Sel A28 Sel F27 Sel F28 Listrik, Air dan lainnya Rp 122.5O0 Rp 83.250 Sel F29 dan G29 Sel A30 Total Laba (Rugi) SglG31 ====:=:==:=
- 20. selesaikanlah perhitungan rugi laba berdasarkan data di atas.
- 21. cetak dan simpanlah data ke file dengan nama GoRC, dan kemudian bersihkan layar untuk kerja berikutnya.

## Latihan 4D

- 23. Gunakan kembali (retrieve) file JUALC.
- 24. Buatlah sebuah grafik batang untuk membandingkan tarif dengan setiap jenis permainan.

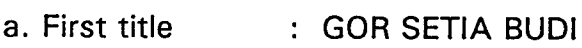

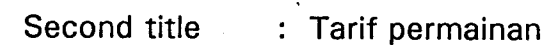

X axis : Permainan

Y axis : Tarif

b. Lihatlah grafik (view).

c. Simpan grafik dengan nama GORD1.

25. Gunakan kembali file JUALC.

26. Tampilkan grafik batang berpotongan (stacked bar graph) untuk setiap penjualan bagian selama seminggu (Senin - Sabtu).

a. First title : Bagian Penjualan

Second title : Senin - Sabtu

b. Lihatlah grafik (view).

c. Simpan grafik dengan nama JUALD3.

20

 $\mathbf{I}$ 

- 27. Gunakan dan tampilkan di layar file grafik JUALD2.
- 28. Apakah ekstension yang dibuat oleh paket program untuk file tersebut. Extention (ekstension)
- 29. Bersihkanlah layar untuk bersiap mengerjakan tugas berikutnya.

2l

## BAGIAN 5 DOKTER GIGI

Seorang dokter gigi yang berpraktek di Airtawar Padang, menggunakan spreadsheet untuk mencatat setiap penerimaar pembayaran dari pasiennya. Selama minggu pertama bulan Agustus 1992 terdapat data berikut:

Latihan 5A.

- 1. Buatlah lebar kolom (set/range column width) sbb:
	- Kolom A dengan lebar 10 Kolom C dengan lebar 14
	- Kolom B dengan lebar 19 Kolom D dengan lebar 9
- 2. Masukkanlah data di halaman berikut ke dalam speadsheet yang telah dipersiapkan. Masukkan sesuai dengan kolom dan nomor baris yang ada, tetapi jangan dimasukkan nomor urut dan abjad.
- 3. Ketengahkan nomor bukti pada kolom A.
- 4. Ratakan ke kanan label kepala pada kolom A D.
- 5. Cetak kertas kerja, dan simpanlah dengan nama GlGlA. Kemudian bersihkan layar untuk kerja selanjutnya.

## LATIHAN 58.

- 6. Gunakan kembali file GIGA dari disket kerja.
- 7. Ketengahkan semua label kolom. Apakah cara yang digunakan Prosedur

Format kolom D menjadi format uang dengan 2 desimal.

- 8. Tuan Marino tertulis Mario. Betulkan kesalahan tersebut.
- 9. Cek Tuan Johan dikembalikan karena tidak ada dana. Hapus data Johan dari kertas kerja.

22

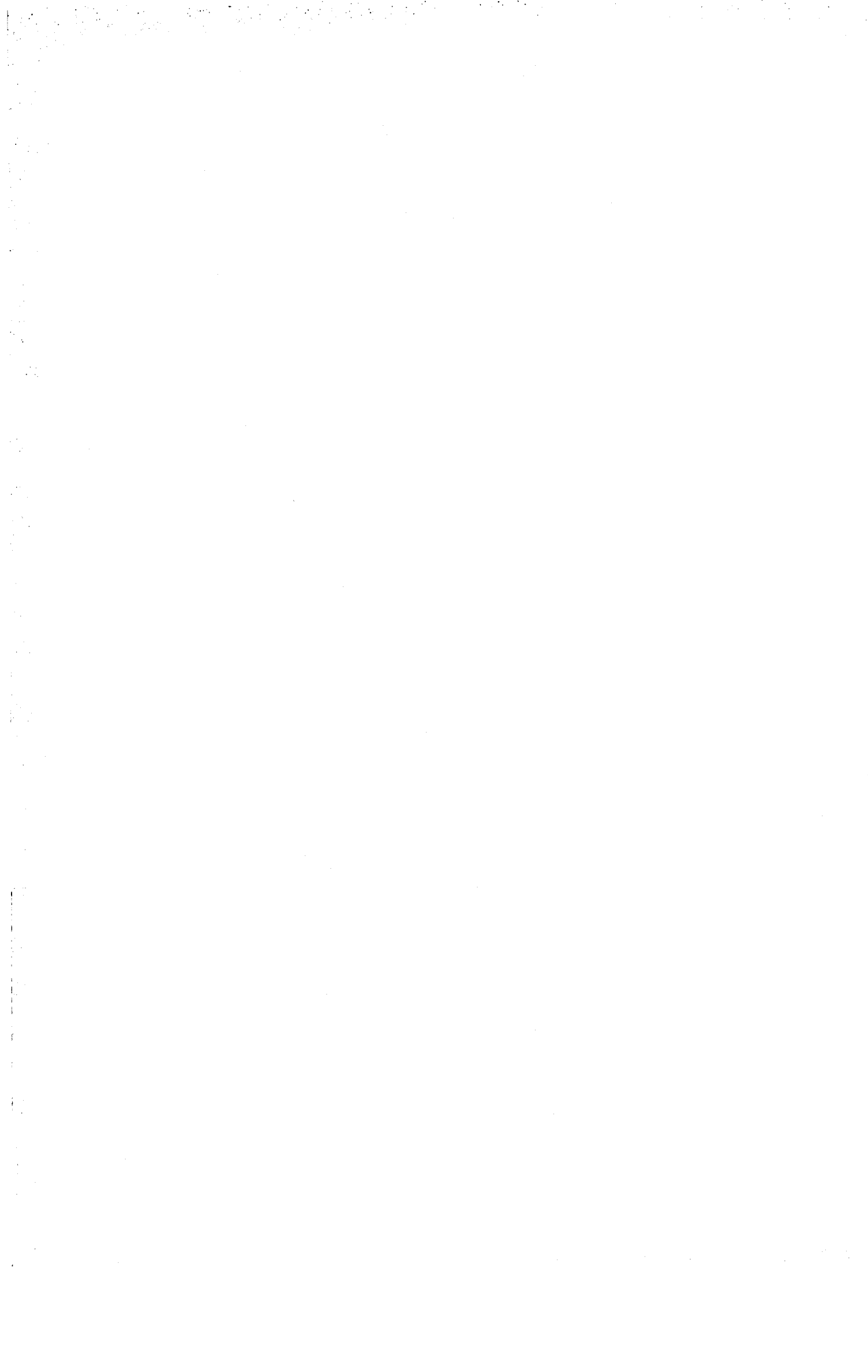

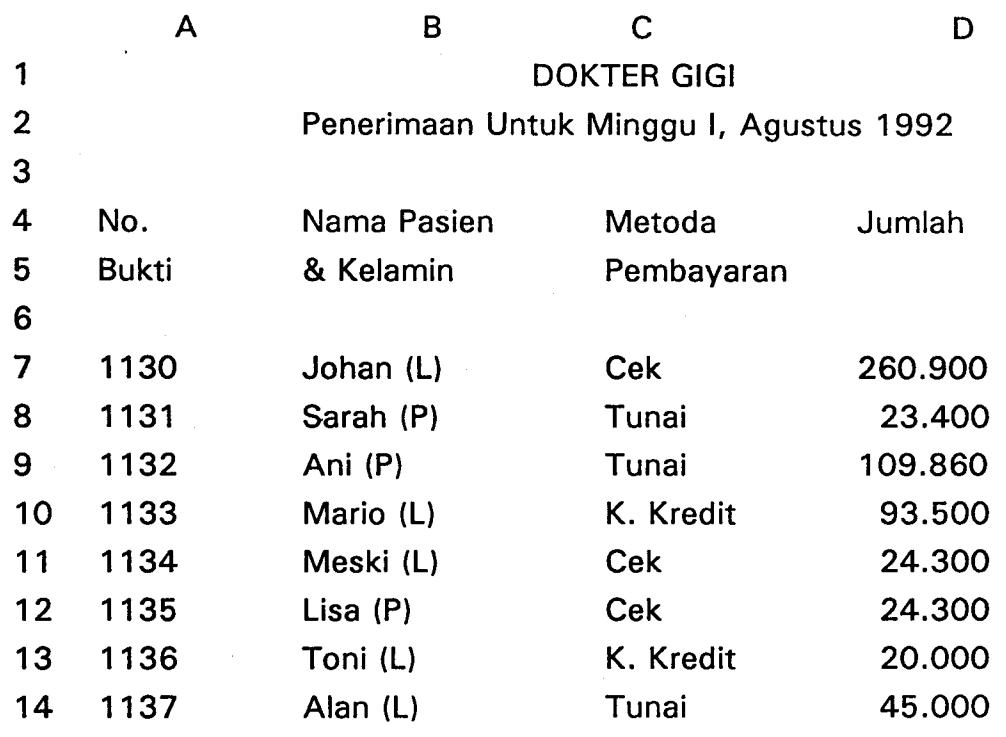

10. Sisipkan label "No Ceking" pada kolom C. Kolom ini digunakan sebagai ringkasan konsultasi dengan dokter. Masukkan nomor ceking berikut pada baris 416 dan seterusnya:

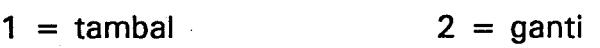

 $3 =$ rawat  $4 =$ menanggalkan

 $5 =$  penguat

<sup>1</sup>1. Ketikan nomor cek berikut pada masing-masing pasien

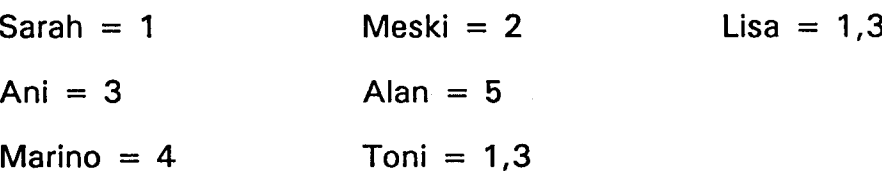

- 12. Ketengahkan semua item pada kolom B dan label kepala.
- 13. Cetak dan simpan file dengan nama GlGlB. Kemudian bersihkan layar untuk kerja berikutnya.

#### Latihan 5C

- 14. Gunakan kembali (retrieve) file GIGIB.
- 15. Ketikan label "Total Penerimaan" pada sel A14 dan garis bawah pada sel A15.

 $\frac{1}{4}$ 

- 16. Hitunglah jumlah penerimaan selama seminggu. Masukan pada sel E14. Jumlah penerimaan
- 17. Cetaklah penerimaan pembayaran untuk 5 orang pasien. Prosedur
- 18. Tuan Johan datang kembali ke tempat praktek dan akan membayar kembali rekeningnya Rp 260.900. Nomor bukti penerimaan 1 138. Sisipkan pembayaran Johan pada baris 13. Bagaimanakah pengaruh pembayaran tuan Johan terhadap jumlah penerimaan. Apakah perlu untuk merobah formula,. Kalau ya, lakukan! Jawab
- 19. Dokter memerlukan informasi tentang metoda pembayaran akan tetapi tidak perlu dicetak. Sembunyikan kolom D dari layar.
- 20. Cetak dan simpan kertas kerja dengan nama GIGIC. Kemudian bersihkan layar untuk kerja berikutnya.

#### Latihan 5D

21. Bapak dokter ingin membuat sebuah grafik tentang jumlah pembayaran perbulan selama kwartal l, 1gg2 dalam bentuk grafik lingkaran. Penerimaan selama kwartal I adalah sebagai berikut:

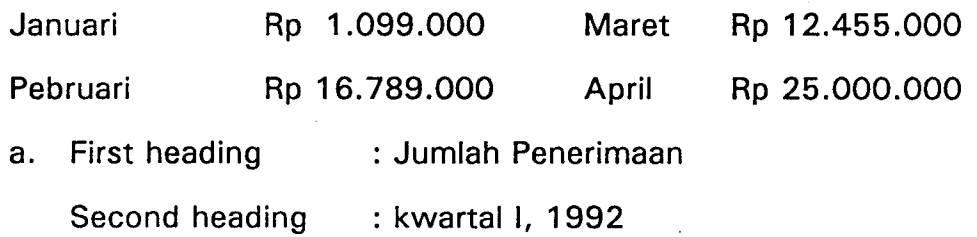

b. Lihat (view) grafik melalui layar.

- c. Simpan file grafik dengan nama GlGlDl.
- 21. Dibawah ini adalah Jumlah penerimaan dan pembayaran bulan Jan - Jun 1992.
- a. Buatlah sebuah grafik untuk membandingkan penerimaan dan pengeluaran untuk bulan Jan - Jun 1992. Data penerimaan sebagai reng data 1, sedangkan pembayaran adalah reng data 2.

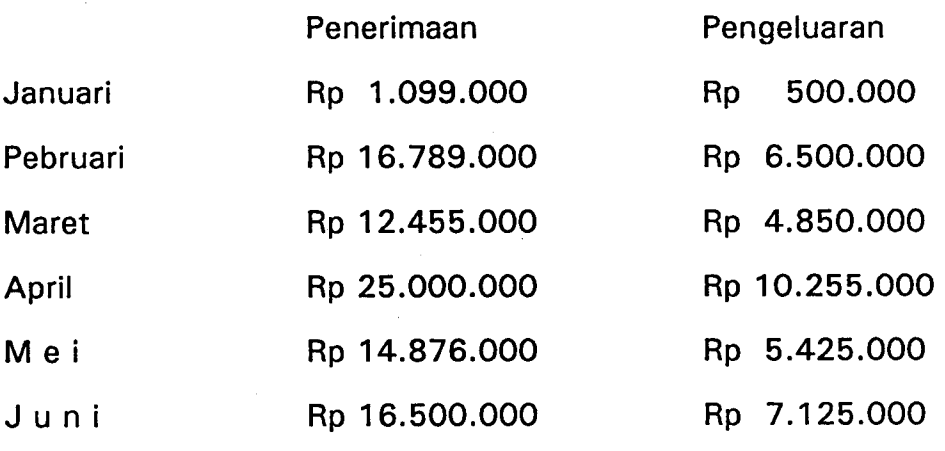

b. First heading : Dr. GIGI

Second heading : Penerimaan dan Pembayaran

c. Lihat (view) grafik di layar.

d. simpan file grafik dengan nama GlGlD2.

## BAGIAN 6 ANGKATAN KERJA

## Latihan 6A.

Tabel berikut merupakan gambaran Angkatan Kerja untuk pulau Sumatera dalam tahun 1992. (data fiktif).

1. Tentukanlah lebar kolom (set colomn width) sebagai berikut: Kolom A dengan lebar 12.

Kolom B, C, dan D dengan lebar 9.

2. Masukkan gambaran Angkatan Pencari Kerja (APK) pada halaman berikut ke dalam kertas kerja yang telah dipersiapkan.

R

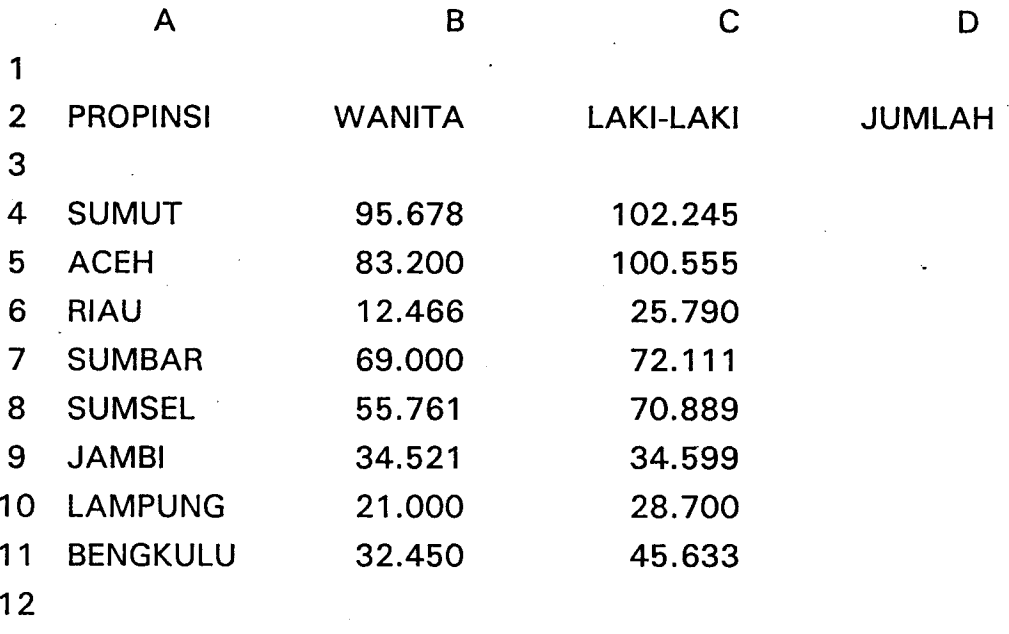

- 13
- 3. Buatlah garis pada baris A3-D3 dan kemudian kopikan garis tersebut pada ke sel A13 dan A15. Kemudian ketikkan label "JUMLAH" pada sel A14.

a

- 4. Simpanlah file dengan nama APKA.
- 5. Cetaklah kertas kerja dan kemudian bersihkan layar.

MILIK UPT PERPUS 1864AN IKIP PADANG

Latihan 68.

6. Gunakan kembali file APKA dari disket kerja.

- 7. Ketik (robahlah) nama propinsi kedalam nama sebenarnya. Perlebarlah kolom agar kelihatan rapi dan indah
- 8. Format kolom B, C, dan D ke bentuk format tetap (fixed) tanpa desimal.
- 9. Ketengahkan semua label kepala.
- 10. Pindahkan baris 7 ke baris 13. (lngat untuk menyisipkan sebuah baris lebih dahulu). Hapus baris 7 (baris kosong).
- 11. Pindahkan kolom D ke kolom B. (lngat untuk menyisipkan kolom lebih dahulu).
- 12. Lengkapi kertas keria dengan kepala sebagai berikut; akan tetapi jangan lupa menyisipkan 3 baris kosong diawal kertas kerja.

"GAMBARAN ANGKATAN KERJA"

## "SUMATERA"

#### "PER 1992"

Kemudian ketikkan "Jumlah APK' pada sel A17'

13. Cetaklah kertas kerja dan simpan dengan nama APKB. Kemudian bersihkan layar untuk keria berikutnya.

## Latihan 6C.

- 14. Gunakan kembali file APKB dari disket keria.
- 15. Hitunglah jumlah angkatan kerja wanita setiap propinsi. Masukkan jawabannya pada sel C17.

APK Wanita **Formula** Formula

Hitunglah jumlah angkatan kerja laki-laki setiap propinsi. Masukkan jawabannya pada sel D17.

APK Laki-laki Formula

16. Hitunglah jumlah keseluruhan angkatan kerja, wanita dan laki-laki.

Masukkan jawabannya pada kolom 817 yaitu:

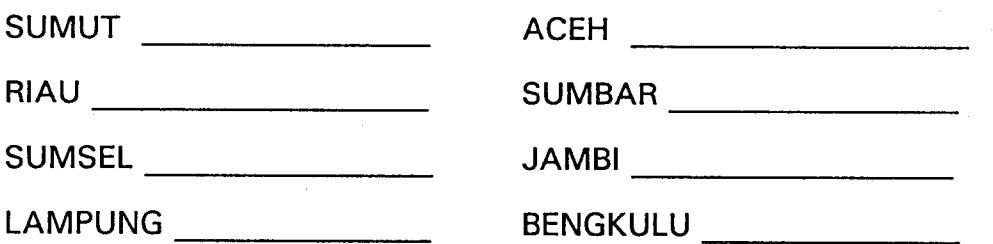

- 17. Menurut taksiran, akan terjadi penurunan angkatan kerja 2% pada akhir tahun 1992. Sisipkan baris kosong pada baris 6. Kemudian masukkan label kepala berikut; :
	- a. "Taksiran Angkatan Kerja" pada sel E5 dan "Per Desember 1992" pada sel E6.
	- b. Perlebar kolom E menjadi 23.
	- c. Ketikkan angka .98 pada sel E8.
- 18. Hitunglah jumlah taksiran angkatan kerja pada akhir Desember. Gunakan referensi absolut pada sel E8 dalam suatu formula pada masing-masing propinsi di kolom E. Jawabannya adalah.

![](_page_34_Picture_217.jpeg)

- 19. Hitunglah jumlah keseluhan taksiran pada angkatan kerja pada sel E19.
- 20. Ketikkan "Angkatan kerja terendah" pada sel A21. Kemudian hitung jumlah angkatan kerja terendah pada sel E21.

Rumus Jumlah

21. Ketikan "Angkatan kerja tertinggi" pada sel A22. Kemudian hitunglah jumlah angkatan kerja terteinggi pada sel E22.

Rumus Jumlah

- 22. Perpanjang garis pada baris 5, 8, 18 dan 20 ke kolom E.
- 23. Cetak kertas kerja dan simpanlah dengan nama APKC. Kemudian berihkan layar.

## Latihan 6D.

- 24. Gunakan kembali file APKC dari disket kerja.
- 25. Buatlah sebuah grafik garis untuk membandingkan jumlah angkatan keria laki-laki, wanita dan jumlah keseluruhannya setiap propinsi.
	- a. First heading : Angkatan Kerja Second heading: Sumatera 1992 X axis heading : Angkatan kerja Y axis heading : Jumlah
	- b. Lihat/tampilkan grafik di layar.
	- c. Simpan grafik dengan nama APKD1.
- 26. Buat kembali sebuah grafik lingkaran untuk membandingkan jumlah angkatan kerja di Sumatera tahun 1992:
	- a. Buat heading (nama) grafik sendiri.
	- b. Lihat/tampilkan grafik di layar.
	- c. Simpan grafik dengan nama APKD2.

## BAGIAN 7 PENELITIAN

#### Latihan 7A.

Sebagai seorang Asisten Direktur dari sebuah perusahaan, saudara diberi tugas untuk mendapatkan data statistik umur dari tenaga kerja dalam perusahaan, yang nantinya akan digunakan untuk analisa dalam rapat direksi. Semua data dikumpulkan dengan menggunakan spreadsheet yang akhirnya ditampilkan dalam bentuk grafik.

- 1. Buatlah lebar kolom (set column width) untuk kolom A dengan lebar 20,  $B - D = 10$ , dan  $E = 10$ .
- 2. Ketengahkan semua label kepala. Masukkan umur sebagai label, misalnya umur 15-18 tahun, jika tidak spreadsheet akan menerima sebagai nilai (value).
- 3. Masukkan ke dalam kertas kerja data pada halaman berikut :
- 4. Cetak dan simpanlah data dengan nama PENA. Kemudian bersihkan layar.

#### Latihan 78.

- 5. Gunakan kembali file PENA dari disket kerja.
- 6. Pindahkan baris 12 ke baris 10. Kemudian hapus baris 12 yang kosong. Prosedur
- 7. Robahlah jumlah orang yang bekerja di bagian tata usaha pada kelompok umur 19-24 menjadi 33.
- 8. cetaklah sebagian kertas kerja yaitu untuk bagian dan kelompok umur 15-18 dan 19-24. Juga dicetak nama perusahaan sampai ke baris 20.

![](_page_37_Picture_300.jpeg)

- 9. Cetaklah jumlah pegawai yang bekerja pada bagian menejer dan penjualan untuk semua kelompok umur.
- 10. Sisipkan sebuah baris pada baris 14 untuk bagian Periklanan. Masukan label dan data berikut secara berurutan pada baris tersebut; 3, 14, 43, dan 34.
- 11. Cetak semua kertas kerja dan simpan dengan nama PENB. Kemudian bersihkan layar.

 $\ddot{\phantom{a}}$ 

3l

Latihan 7C.

12. Gunakan kembali file PENB.

- 13. Hitunglah jumlah pekerja untuk setiap kolompok umur. Masukan pada baris 20. Jumlahnya adalah untuk kemompok:
	- 15-18 19-24  $25-39$  40+

14. Sisipkan sebuah baris pada baris 6, Kemudian ketikan pada kolom F label "Total Per" pada sel F5 dan "Bagian" pada sel F6. Setelah itu hitunglah jumlah pegawai pada setiap bagian.

![](_page_38_Picture_205.jpeg)

15. a. Hitunglah jumlah karyawan terbanyak untuk semua kelompok umur. Masukkan jawawannya pada sel F24 dan ketikkan labelnya "Maksimum" pada sel A24.

Formula Jumlahnya:

15 - <sup>18</sup> 19-24

- $25-39$  40+
- b. Hitunglah jumlah karyawan yang paling sedikit untuk semua kelompok umur dan masukkan jawabannya pada sel F25. Ketikan label "Minimum" pada sel A25.

Formula Jumlahnya:

![](_page_38_Picture_206.jpeg)

![](_page_38_Picture_207.jpeg)

c. Hitunglah jumlah rata-rata karyawan untuk semua kelompok umur. Masukkan iawabannya pada sel F26 dan kemudian ketikkan label "Rata-rata" pada sel A26.

Formula Rata-ratanya.

![](_page_39_Picture_173.jpeg)

16. Cetak dan simpanlah file dengan nama PENC. Kemudian bersihkan layar.

## Latihan 7D.

- 17. Gunakan kembali file PENC.
- 18. Buatlah sebuah grafik batang untuk membandingkan jumlah karyawan dalam setiap kelompok umur:
	- a. Heading : PT MURAH MERIAH

Perbandingan Kelompok Umur

- X axis : Kelompok Umur
- <sup>Y</sup>axis : Jumlah
- b. Tampilkan grafik di laYar
- c. Simpan grafik dengan nama PEND1.
- d. Robahlah grafik ke bentuk batang dan lingkaran.
- 19. Buatlah kembali sebuah grafik lingkaran untuk membandingkan jumlah karyawan yang bekerja dalam setiap bagian. Jawablah seperti pertanyaan 18 di atas. Akan tetapi simpan dengan nama PEND2.

## BAGIAN 8 PERUSAHAAN INDUSTRI SPA

## Latihan 8A.

t

Perusahaan lndustri SPA adalah sebuah perusahaan yang menghasilkan bak mandi dan bak renang. Perusahaan menjual produknya langsung kepada pengencer dan juga kepada konsumen.

- 1. Buatlah sendiri lebar kolom, yaitu untuk kolom A, B, dan C.
- 2. Masukkanlah label berikut ke kertas kerja yang telah dipersiapkan. Setiap potongan hanya diberikan kepada pedagang pengencer.

![](_page_40_Picture_232.jpeg)

3. Potongan dagang yang diberikan untuk bak mandi 6% sedangkan bak renang 8%. Nomor model bak mandi dimulai dengan angka 1 sedangkan bak renang angka 5. Hitunglah potongan yang diberikan pada kolom C apabila semua penjualan hanya kepada pengencer.

4. Cetak dan simpan data dengan nama SPAA. Kemudian bersihkan layar.

#### Latihan 88.

- 5. Gunakan kembali file SPAA dari disket kerja.
- 6. Ketengahkan semua label kepala dan nomor model pada kolom A.
- 7. Format kolom B ke format keuangan dengan 2 desimal. Jika lebar kolom tidak cukup, maka perlebarlah kolom agar kelihatan rapi.
- 8. Masukkan pada kolom D dengan label kepala ditengah "Jumlah" pada set D2 dan "Potongan" pada sel D3.
- 9. Harga untuk model 1445 telah meningkat menjadi Rp 13.190. Lakukan perobahan harga pada kertas kerja.
- 10. Ketengahkan nomor model pada kolom A. Kemudian cetaklah sebagian kertas kerja yaitu untuk nomor model dan harga.
- 11. Cetaklah sebagian kertas kerja yaitu untuk nomor model, harga, dan potongan.
- 12. Hapus dari kertas kerja model nomor 5344 karena menurut survey model ini sudah tidak populer.
- 13. Pindahkan (urut) semua nomor yang dimulai dengan 1 ke bahagian atas sedangkan nomor 5 untuk berikutnya.
- 14. Hapus kolom C.
- 15. Sisipkan dan masukkan label "Bak Mandi % Potongan" pada sel A5, dan "Bak Renang - % Potongan" pada sel A11. Kosongkan masing-masing satu baris di atas dan bawah dari label tersebut.
- 16. Perluaslah kolom B menjadi 18 karakter.
- 17. Masukkan pada sel C6 angka 0.06 dan, pada sel C14 angka O.08.

35

には、「数件」を整備している。<br>この中には、「Maria Santa Santa Santa Santa Santa Santa Santa Santa Santa Santa Santa Santa Santa Santa San<br>- 「Maria Santa Santa Santa Santa Santa Santa Santa Santa Santa Santa Santa Santa Santa Santa Santa Sant ta a Santa Cara<br>Mga Barangay  $\frac{1}{2}$  $\mathcal{L}^{(1)}$  .  $\sim 18$  ).  $\label{eq:2.1} \Psi_{\alpha\beta} = \frac{1}{\alpha} \sum_{i=1}^n \frac{1}{\alpha_i} \sum_{j=1}^n \frac{1}{\alpha_j} \sum_{j=1}^n \frac{1}{\alpha_j} \sum_{j=1}^n \frac{1}{\alpha_j} \sum_{j=1}^n \frac{1}{\alpha_j} \sum_{j=1}^n \frac{1}{\alpha_j} \sum_{j=1}^n \frac{1}{\alpha_j} \sum_{j=1}^n \frac{1}{\alpha_j} \sum_{j=1}^n \frac{1}{\alpha_j} \sum_{j=1}^n \frac{1}{\alpha_j} \sum_{j=1}^n \frac{1}{$  $\label{eq:2} \frac{1}{\sqrt{2}}\int_{\mathbb{R}^3}\frac{1}{\sqrt{2}}\left(\frac{1}{\sqrt{2}}\right)^2\frac{1}{\sqrt{2}}\left(\frac{1}{\sqrt{2}}\right)^2\frac{1}{\sqrt{2}}\left(\frac{1}{\sqrt{2}}\right)^2.$  $\label{eq:2.1} \frac{1}{\sqrt{2}}\left(\frac{1}{\sqrt{2}}\right)^{2} \left(\frac{1}{\sqrt{2}}\right)^{2} \left(\frac{1}{\sqrt{2}}\right)^{2} \left(\frac{1}{\sqrt{2}}\right)^{2} \left(\frac{1}{\sqrt{2}}\right)^{2} \left(\frac{1}{\sqrt{2}}\right)^{2} \left(\frac{1}{\sqrt{2}}\right)^{2} \left(\frac{1}{\sqrt{2}}\right)^{2} \left(\frac{1}{\sqrt{2}}\right)^{2} \left(\frac{1}{\sqrt{2}}\right)^{2} \left(\frac{1}{\sqrt{2}}\right)^{2} \left(\$  $\label{eq:2.1} \frac{1}{\sqrt{2}}\int_{\mathbb{R}^3}\frac{1}{\sqrt{2}}\left(\frac{1}{\sqrt{2}}\right)^2\frac{1}{\sqrt{2}}\left(\frac{1}{\sqrt{2}}\right)^2\frac{1}{\sqrt{2}}\left(\frac{1}{\sqrt{2}}\right)^2\frac{1}{\sqrt{2}}\left(\frac{1}{\sqrt{2}}\right)^2\frac{1}{\sqrt{2}}\left(\frac{1}{\sqrt{2}}\right)^2\frac{1}{\sqrt{2}}\frac{1}{\sqrt{2}}\frac{1}{\sqrt{2}}\frac{1}{\sqrt{2}}\frac{1}{\sqrt{2}}\frac{1}{\sqrt{2}}$ 

# 

 $\mathcal{L}^{(1)}$ 

- 18. Format sel C6 dan C14 ke format persen tanpa desimal.
- 19. Perpanjang garis pada baris 1 dan 4 sampai ke kolom C.
- 20. Cetak file, dan simpan dengan nama SPAB. Kemudian bersihkan layar.

Latihan 8C.

21. Gunakan kembali file SPAB.

22. Hitunglah jumlah potongan per-unit. Masukkan jawaban pada kolom C. Tuliskan jawabannya pada kolom berikut.

![](_page_43_Picture_228.jpeg)

23. Ketikkan label "Harga Bersih" pada kolom D.

24. Hitung jumlah harga bersih setiap item pada kolom D (Harga dikurangi dengan Potongan). Kemudian isikan jawabannya pada kolom baris-baris berikut.

![](_page_43_Picture_229.jpeg)

25. Masukan pada sel A2O sebuah label "Harga rata-rata - Bak Mandi", dan masukan jawabannya pada sel C2O.

Rumus Bak Mandi

26. Masukan pada sel A21 sebuah label "Harga rata-rata - Bak Renang", dan masukan jawabannya pada sel C21.

Rumus Bak Renang

27. Cetaklah kerta kerja.

28. Sisipkan sebuah kolom pada kolom C. Kemudian tulislah label "Harga baru". Perusahaan menaikkan harga rata-rata 5% untuk

> MILIK UPT PERPUS TARRIAM IKIP PADANG

semua jenis bak. Hitunglah dengan formula (harga x 1.05) dan masukan jawabannya pada kolom C serta baris kosong berikut.

![](_page_44_Picture_197.jpeg)

- 29. Perpanjang garis pada baris 1 dan 4 ke kolom E.
- 30. Potongan untuk bak mandi juga ditingkatkan menjadi 7%. Robahlah potongan bak mandi yang lama.
- 31. Pindahkan sel D6 ke C6 dan sel D14 ke C14. Kemudian perlebar kolom C dan D meniadi 14 karakter.
- 32. Format kolom D ke format uang dengan 2 desimal.
- 33. Cetak dan simpan file dengan nama SPAC. Kemudian bersihkan layar untuk melanjutkan kerja berikutnya.

#### Latihan 8D.

Rumus

- 34. Gunakan kembali file SPAC.
- 35. Perusahaan memproduksi 5 jenis bak mandi dengan harga yang berbeda. Buatlah sebuah grafik untuk membandingkan perbedaan harga kelima macam bak mandi tersebut.
	- a. Pilihlah sebuah grafik yang sesuai dan beri nama sendiri.
	- b. Lihatlah grafik di layar.
	- c. Simpan grafik dengan nama SPAD1.
	- d. Buat lagi sebuah grafik lain dengan nama .......?

36. Ulang kembali soal no 35 untuk harga bak (kolam) renang.

- a. Pilihlah sebuah grafik yang sesuai dan beri nama sendiri.
- b. Lihatlah grafik di layar.
- c. Simpan grafik dengan nama SPAD2.
- d. Buatlah grafik lainnya dengan data yang ada.
- e. Bersihkan layar untuk latihan berikutnya.

## BAGIAN 9 KOPERASI MURNI

#### Latihan 9A.

Koperasi Murni adalah koperasi yang ditunjuk oleh Perusahaan Listrik Negara (PLN) cabang kota A untuk mencatat dan menerima pembayaran rekening langganan (anggota koperasi) di kota tersebut.

- 1. Buatlah lebar kolom untuk A, B, C, dan D.
- 2. Masukkanlah data untuk bulan Pebruari 1993 pada halaman berikut ke dalam kertas kerja yang telah dipersiapkan.
- 3. Cetaklah kertas kerja yang telah dibuat. Kemudian simpanlah kertas kerja dengan nama KUDA. Setelah itu bersihkan layar untuk kerja berikutnya.

## Latihan 98.

- 4. Gunakan kembali file KUDA dari disket keria.
- 5. Ketengahkan semua label kepala.
- 6. Ratakan ke kanan semua nama langganan pada kolom A.
- 7. Cetaklah nama dan data lainnya untuk 6 orang langganan pertama.
- 8. Tambahkan sebuah data lain untuk langganan baru yang bernama Dodi dengan data bulan lalu 26OO dan sekarang 3OOO. Masukkan datanya pada baris 23.
- 9. Format kolom B, C, dan D ke format tetap (koma) tanpa desimal.
- 10. Pindahkan data pada kolom B ke C atau kolom C menjadi B dan kolom B menjadi C (tukar letaknya).
- <sup>1</sup>1. Cetak file dan simpan kertas kerja dengan nama KUDB. Kemudian bersihkan layar.

![](_page_47_Picture_296.jpeg)

## Latihan 9C.

12. Gunakan kembali file KUDB.

13. Hitunglah jumlah beban bulan sekarang (bulan sekarang - bulan lalu). Masukan pada kolom D dan pada baris berikut.

![](_page_47_Picture_297.jpeg)

![](_page_48_Picture_218.jpeg)

 $\big\}$ 

ŧ

i<br>S

![](_page_49_Picture_201.jpeg)

- 22. Masukkan label "Jumlah Tagihan" pada sel A29, dan hasilnya pada sel E29.
- 23. Formatlah kolom E dan D29 ke format keuangan dengan dua desimal.
- 24. Perpanjang garis pada baris 5, 8, dan 27 hingga ke kolom E.
- 25. Ketengahkan kembali label utama dari kertas kerja. Kemudian pindahkan data pada kolom D28 - D33 ke kolom E28 -
- 26. Cetak dan simpan file dengan nama KUDC. Kemudian bersihkan layar.

Latihan 9D.

E33.

- 27. Gunakan kembali file KUDC.
- 28. Saudara diminta membuat grafik yang dapat membandingkan 6 orang anggota yang membayar beban listrik terendah.
	- a. Pilihlah grafik yang sesuai menurut saudara dan beri nama sendiri.
	- b. Lihatlah grafik di layar.
	- c. Simpan grafik dengan nama KUDD1.
- 29. Ulangi kembali soal no 28 untuk 6 orang anggota yang membayar beban tertinggi.
	- a. Ulangi permintaan soal 28 a dan b.
	- b. Simpan grafik dengan nama KUDD2.

## WIL IK UPT PERPUSTAKAAN IKIP PADANG

## BAGIAN 1O GAJI DAN UPAH

## Latihan 1OA.

Perusahaan A memakai spreadsheet dalam mengolah dan mencatat gaji dan upah karyawannya. Masukanlah data berikut ke dalam kertas kerja yang telah dipersiapkan.

1. Tentukanlah lebar kolom sendiri untuk kolom A - G.

2. Masukkanlah data Gaji dan Upah berikut berserta label kepala:

![](_page_50_Picture_268.jpeg)

3. Ketengahkan label kepala pada kolom B - G.

4. Simpan data dengan nama GAJIA.

5. Cetak kertas kerja, dan kemudian bersihkan layar.

## Latihan 1OB.

- 6. Gunakan kembali file GAJIA dari disket kerja.
- 7. Sisipkan satu kolom antara kolom C dengan D. Kemudian ketikkan label berikut secara berturut-turut:

" UPAH " pada sel D2 dan " BIASA " pada sel D3. " UPAH " pada sel F2 dan " LEMBUR " pada sel F3. " UPAH " pada sel G2 dan " KOTOR " pada sel G3. Perpanjang garis pada baris 1 dan 4 sampai ke kolom G.

- 7. Format kolom B, D, F dan G ke format keuangan dengan dua desimal. Perlebar kolom apabila diperlukan.
- 8. Ketikkan pada kolom H label "PAJAK" pada sel H2 dan format ke format keuangan dengan dua desimal.

Kemudian ketengahkan semua label kepala.

- 9. Kursor berada pada baris 5. Sisipkan dua baris. Masukkan label "Tarif Pajak" pada sel A5 dan angka 0,33 pada sel 85. Format sel 85 ke format dengan format tetap dua desimal. Masukkan label "Tarif Lembur" pada sel D5 dan angka 1,5 pada sel E5
- 10. Ketikkan pada kolom I label kepala "POTONGAN" pada sel I2. Format kolom ke format keuangan dengan dua desimal. Kemudian masukkan potongan tersebut ke dalam kolom I sesuai dengan nama-nama berikut:

![](_page_51_Picture_290.jpeg)

44

-)

- 11. Ketikkan pada kolom J label kepala "GAJI" pada sel J2 dan "BERSIH" pada sel J3 Format kolom J ke format keuangan dengan dua desimal.
- 12. Apabila dirasa perlu buatlah jendela (window) agar saudara bisa melihat data yang dimasukkan. Mungkin saja saudara membutuhkannya, baik secara vertikal maupun horizontal.
- 13. Perpanjanglah garis pada baris 1 dan 9 sampai ke kolom J.
- 14. Sisipkan 3 baris pada baris pertama dan masukkan label berikut:

## PERUSAHAAN A

#### DATA PEMBAYARAN GAJI DAN UPAH

#### Per 1 - 15 Januari 1993

- 15. Simpan file dengan nama GAJIB.
- 16. Cetak keseluruhan kertas kerja. Apabila hanya terdapat printer kecil (80 karakter), maka cetaklah sebagian-sebagian.
- 17. Bersihkan layar untuk kerja berikutnya.

## Latihan 1OC.

18. Gunakan kembali file GAJIB.

19. Hitunglah iumlah gaji reguler; yaitu Tarif dikalikan dengan Jam Kerja. Kemudian masukkan hasilnya pada kolom D dan baris berikut ini.

![](_page_52_Picture_228.jpeg)

20. Hitunglah gaji lembur dengan menggunakan formula; Jumlah kelebihan Jam dikalikan Tarif dikalikan dengan angka 1,5. Jawabannya dimasukkan pada kolom F dan baris berikut.

Bond Jones Smart Contact Smart

Dundee \_\_\_\_\_\_\_\_\_\_ Templer \_\_\_\_\_\_\_\_\_ Batman Austin Rambo Kent

21. Hitunglah upah kotor; yaitu gaji reguler tambah gaji lembur atau angka pada kolom D ditambah kolom F. Hasilnya dimasukkan pada kolom G dan baris berikut.

Dundee \_\_\_\_\_\_\_\_\_\_ Templer \_\_\_\_\_\_\_\_\_ Batman Austin \_\_\_\_\_\_\_\_\_\_\_ Rambo \_\_\_\_\_\_\_\_\_\_ Kent Bond Jones Smart

22. Hitung pajak yang dibayar karyawan. Gunakan rumus absolut untuk menghitungnya yaitu jumlah gaji kotor dikalikan dengan angka 0,33. Hasilnya dimasukkan pada kolom H dan baris berikut. Bond Jones Smart

Dundee Templer Batman Austin Rambo Kent

23. Hitung jumlah gaji bersih yaitu jumlah gaji kotor dikurangi dengan potongan dan pajak karyawan (penghasilan). Masukkan hasilnya pada kolom J dan baris berikut.

![](_page_53_Picture_234.jpeg)

- 24. Masukkan label "Jumlah Gaji Per-dua Minggu" pada sel A2O. Hitunglah jumlah gaji tersebut pada sel J2O dan isikan baris kosong berikut. Jumlah
- 25. Masukkan label "Jumlah Utang Pajak" pada sel A21, dan hitunglah jumlah pajak tersebut pada sel J21 dan isikan baris kosong berikut. Jumlah
- 26. Masukkan label "Rata-rata Gaji dan Upah" pada sel A22. Masukkan hasilnya pada sel J22.

- 27. Format kolom J ke format keuangan dengan O desimal. Kemudian susunlah kembali lebar kolom agar kelihatan lebih rapi dan indah.
- 28. Cetak kertas kerja dan simpan dengan nama file GAJIC.

29. Cetak file GAJIC dengan menghasil formula.

- 30. Apabila saudara ingin membuat kembali daftar yang sama untuk 2 minggu yang akan datang, file manakah yang akan saudara gunakan dan apa yang harus dilakukan ?
- 31. Bersihkan layar untuk kerja berikutnya atau istirahat.

## Latihan 10D.

32. Gunakan kembali file GAJIC dari disket kerja.

- 33. Perusahaan menginginkan sebuah grafik untuk membandingkan tarif gaji dan upah untuk 6 karyawan yang tarif gajinya paling tinggi. Apabila tarif gajinya sama, maka dianggap satu.
	- a. Pilihlah grafik yang sesuai.
	- b. Buat atau pilihlah judul yang cocok yang menggambarkan lembaga, jenis dan periode pembayaran.
	- c. Lihatlah grafik di layar.
	- d. Simpan grafik dengan nama GAJlDl.
- 34. Perusahaan menginginkan sebuah grafik untuk membandingkan jumlah gaji dan upah untuk 6 karyawan. Yaitu 3 untuk jumlah upah tertinggi dan 3 untuk yang paling rendah. Apabila jumlah gajinya sama, maka dianggap satu kelompok.

a. Pilihlah grafik yang sesuai.

b. Buat atau pilihlah iudul yang cocok yang menggambarkan lembaga, jenis dan periode pembayaran.

c. Lihatlah grafik di layar.

d. Simpan grafik dengan nama GAJ|D2.

35. Buat lagi sebuah grafik untuk membandingkan jam kerja karyawan. Lakukan seperti pertanyaan pada soal 31, akan tetapi simpanlah grafik dengan nama GAJID3 dan cetaklah grafik. Kemudian bersihkan layar untuk kerja berikutnya.

## TUGAS <sup>1</sup> PRODUKSI

Perusahaan Mie X mendistribusikan hasil produksinya ke beberapa daerah pemasaran di Sumatera Barat. Untuk memudahkan pencatatan dan pembuatan laporan, maka perusahaan sudah menggunakan komputer dengan memakai spreadsheet. Saudara diminta untuk memasukan data penjualan selama semester kedua tahun 1992.

- 1. Tentukanlah lebar kolom sendiri yaitu untuk kolom A G.
- 2. Masukkanlah data penjualan (distribusi) untuk setiap daerah pada kolom yang telah ditentukan berdasarkan data berikut.

![](_page_56_Picture_381.jpeg)

3. Ketengahkan label kepala pada kolom A - H.

4. Ratakan ke kanan label pada kolom A.

- 5. Sisipkan 1 baris pada baris 3. Kemudian ketikkan label berikut: "Jumlah Penjualan Bulanan" pada sel A15. "Jumlah Produk" pada sel H2 dan, "Dijual" pada sel H3. Perlebar kolom A - H apabila perlu.
- 6. Perpanjang garis sampai ke kolom H.
- 7. Kopikan masing-masing sebuah garis pada baris 14 dan 17.
- 8. Simpan kertas kerja dengan nama PROD.
- 9. Cetaklah kertas kerja.
- 10. Format kolom B H ke format keuangan dengan tanpa desimal. Apabila lebar kolom tidak cukup, perlebar kolom sesuai dengan data yang ada.
- <sup>1</sup>1. Sisipkan dua baris pada baris pertama, kemudian ketikkan label dan ketengahkan label tersebut:

#### PERUSAHAAN MIE X

## GAMBARAN PENJUALAN JULI - DESEMBER 1992

- 12. Perusahaan telah mengembangkan daerah pemasaran baru. Masukkan data berikut pada baris 16 setelah terlebih dahulu menyisipkan sebuah baris kosong. Format baris ke dalam format keuangan dengan tanpa desimal. Daerah penjualan baru yaitu Lubukbasung dengan penjualan bulan Nopember 76492 dan Desember 92100.
- 13. Kesalahan dalam pencatatan penjualan untuk daerah Bukit tinggi pada bulan Oktober yang seharusnya 1 15669.
- 14. Pindahkan baris daerah Payakumbuh ke baris 8. lngat untuk menyisipkan baris kosong lebih dahulu. Setelah dipindahkan kemudian hapus baris yang telah kosong.

- 15. Karena penjualan untuk daerah Muaralabuh terus merosot, maka menejemen memutuskan untuk menutup atau tidak mendistribusikan produk kesana untuk sementara waktu. Hapus baris tersebut pada kertas kerja.
- 16. Cetak kertas kerja. Apabila lebar kertas atau printer tidak bisa untuk mencetak seluruh kertas kerja, maka cetaklah sebagiansebagian.
- 17. Hitunglah jumlah peniualan setiap daerah. Jawaban dimasukkan pada kolom H dan baris berikut.

Padang Pariaman Solok Bukittinggi Payakumbuh Batusangkar **Mataratang Batusangkar** Sawahlunto Padangpanjang Lububasung \_\_\_\_\_\_\_\_\_\_\_\_\_.

18. Hitunglah jumlah penjualan perbulan. Masukkan jawaban pada baris 18 dan baris berikut.

Padang Pariaman Pariaman

Solok Bukittinggi

Payakumbuh Batusangkar Charles Batusangkar

Sawahlunto Padangpaniang

Lububasung \_\_\_\_\_\_\_\_\_\_

19. Hitung rata-rata penjualan perbulan tiap-tiap daerah. Masukkan jawabannya pada kolom I dengan lebel kepala "Rata-rata Penjualan" dan isikan baris berikut.

Padang Pariaman

Solok Bukittinggi

## MILIK UPT PERPUSTAKAAK  $WIP$  PADANG

Payakumbuh \_\_\_\_\_\_\_\_\_\_\_\_\_ Batusangkar Sawahlunto \_\_\_\_\_\_\_\_\_\_\_\_\_\_ Padangpanjang Lububasung 2O. Jumlah seluruh (total) penjualan. Masukan jawabannya pada kolom H dan baris kosong berikut. Padang Pariaman Pariaman Solok Bukittinggi Payakumbuh Batusangkar Sawahlunto Padangpanjang Lububasung 21. Perlebar kolom J. Masukkan label kepala "Taksiran" pada sel J4 dan "Penj. Januari" pada sel J5. Diperkirakan penjualan pada bulan Januari akan turun 20% dari penjualan bulan Desember. Hitunglah taksiran penjualan Januari pada kolom J. Padang Pariaman Solok Bukittinggi Payakumbuh Batusangkar Sawahlunto Padangpanjang Lububasung **Lububasung** 22. Ketengahkan semua label kepala. 23. Format kolom I dan J ke format keuangan dengan tanpa desimal. Perlebar kolom apabila diperlukan. 24. Perpanjang garis sampai ke kolom J.

- 25. Cetak semua kertas kerja.
- 26. Simpan file dengan nama prod. Robah file yang lama.
- 27. Persiapkan sebuah grafik batang untuk membandingkan penjualan daerah Padang, Sawahlunto dan Lubukbasung untuk Juli -

Desember 1992.

![](_page_60_Picture_135.jpeg)

b. Lihat (view) grafik pada layar.

c. Simpan grafik dengan nama Prodl

28. Buat lagi sebuah grafik lingkaran untuk jumlah peniualan setiap daerah :

a. First title : Perusahaan Mie <sup>A</sup>

Second title : Penjualan Juli - Des 1992

b. Lihat (view) grafik pada layar.

c. Simpan grafik dengan nama Prod1.

d. cetak grafik.

e. Bersihkan layar untuk kegiatan berikutnya.

I

53

I

## TUGAS 2 PESANAN BARANG

Masukkanlah data pesanan yang diterima perusahaaan selama bulan Juli 1992 berikut ke dalam paket spreadsheet.

1. Tentukanlah lebar kolom sendiri untuk kolom A - G.

2. Data pesanan bulan Juli 1993 adalah sebagai berikut.

![](_page_61_Picture_253.jpeg)

- 3. Ketengahkan semua label kepala.
- 4. Cetak kertas kerja.
- 5. Ternyata pesanan lKlP pada tanggal 2917-92 dibatalkan. Hapus data dari kertas kerja.

6. Ketikkan label kepala utama: Akan tetapi sisipkan baris kosong terlebih dahulu:

#### PERUSAHAAN BUJANG FURNITURE

#### Pesanan bulan Juli 1992

- 7. Masukkan label "Jumlah Pesanan" pada sel A16 dan jawaban pada G16.
- 8. Hitung jumlah penerimaan (Harga X Jumlah Pesanan) pada kolom H. Tulis label kepala yang cocok dan format kolom ke format keuangan dengan dua desimal. Kemudian sesuaikanlah kolom menurut keperluan.
- 9. Masukkan label "Jumlah Penerimaan" pada sel A17. Masukkan jawabannya pada sel H17.
- 10. Diperkirakan harga jual akan dinaikan 17,5% pada bulan Agustus. Sisipkan Sebuah kolom di kolom F. Beri label dengan "Harga Baru" pada sel F4 dan "Naik 17,5%" pada sel F5. Hitunglah harga baru pada kolom F. Format kolom F dan I ke format keuangan dengan 2 desimal.
- 11. Diperkirakan jumlah pesanan rata-rata akan naik 25% untuk bulan Agustus. Beri label sendiri dan masukan iawaban pada kolom J. Format kolom J ke format tetap tanpa desimal.
- 12. Cetak kertas kerja.
- 13 Simpan kertas kerja dengan nama Pesan.
- 14. Persiapkan sebuah grafik lingkaran untuk membandingkan harga yang dibebankan untuk setiap barang. Gunakanlah harga yang baru sebagai data:
	- a. Buatlah kepala (heading) grafik yang sesuai dengan permintaan soal.
	- b. Lihat (view) grafik pada layar.
- c. Simpan grafik dengan nama Pesanl.
- d. Cetaklah grafik.
- 28. Buat lagi sebuah grafik garis untuk membandingkan jumlah pesanan untuk setiap nomor pesanan. Gunakan taksiran kenaikan pesanan sebagai data grafik.
	- a. Buatlah kepala (heading) grafik yang sesuai dengan permintaan soal.
	- b. Lihat (view) grafik pada layar.
	- c. Simpan grafik dengan nama Pesan2.
	- d. Cetaklah grafik.
	- e. Bersihkan layar untuk kegiatan berikutnya.

## TUGAS 3 DAFTAR GAJI DAN UPAH

Sebagai seorang bendaharawan pada Perusahaan lndustri Kayu Lapis di Padang, anda diberi tugas untuk menyusun suatu Daftar Gaji dan Upah karyawan setiap minggunya. Meneier meminta saudara untuk menentukan sendiri bentuk laporan dan susunannya yang dimulai dari nama karyawan, persetujuan menejer Serta tanda tangan pengambilan gaji dan upah oleh karyawan perusahaan. Lakukanlah dan kerjakanlah tugas berikut:

- 1. Tentukanlah lebar kolom untuk nama kepala, nama label, nama taporan, dan priode pembayaran serta format yang sesuai.
- 2. Karyawan yang bekerja pada perusahaan berjumlah 20 orang dengan tarif gaji dan upah per-hari Rp 2400, dengan 6 jam kerja. Karyawan bekerja selama 6 hari dalam seminggu. Untuk kegiatan tertentu juga terdapat iam lembur yang diberikan kepada karyawan yang bersedia untuk bekerja lebih lama.
- 3. Berdasarkan kartu iam kerja (hadir) karyawan, maka selama seminggu jumlah jam keria karyawan (JKK) seperti pada halaman berikut:
- 4. Peraturan gaji dan upah menetapkan potongan-potongan sebagai berikut:

![](_page_64_Picture_216.jpeg)

![](_page_65_Picture_395.jpeg)

- 5. Tunjangan gaji dan upah terdiri dari:
	- a. Tidak kawin tanpa tunjangan
	- b. Kawin tanpa anak 1O%.dari gaji tetap.
	- c. Kawin dengan anak 10% + 5% per-anak dari gaji tetap.
- 6. Peraturan insentif dan hukuman untuk karyawan sebagai berikut:
	- a. Apabila karyawan bekerja kurang dari jam kerja wajib, maka dikenakan hukuman pengurang gaji 10% dari gaji tetap.
	- b. Apabila karyawan bekerja sama dengan jam kerja wajib, maka karyawan tidak diberikan insentif.
	- c. Apabila karyawan bekerja lebih lama dari jam kerja wajib, maka untuk kelebihan dari jam kerja wajib diberikan tiga tingkat insentif dengan urutan sebagai berikut:

- 1. Kelebihan antara 1-6 jam, dengan insentif 20% (tarif1 =  $1,2 \times$ tarif tetap).
- 2. Kelebihan antara 7-12 jam, dengan insentif 50% untuk kelebihan dari Tarif1. Yaitu tarif2 =  $1,5$  x tarif tetap.
- 3. Kelebihan lebih besar dari 12 jam, insentif 75% untuk kelebihan dari tarif2. Yaitu tarif $3 = 1,75$  x tarif tetap.
- 7. Format kolom-kolom yang berhubungan dengan uang ke format keuangan dengan tanpa desimal.
- 8. Hitung jumlah gaji biasa (jam keria dikali 6)
- g. Hitung jumlah insentif atau hukuman (berdasarkan perhitungan di atas).
- 1O. Hitung jumlah gaji kotor (gaji harian ditambah insentif atau dikurangi hukuman).
- 11. Hitung jumlah tabungan pendiun dan asuransi jiwa (berdasarkan perhitungan atas gaji kotor).
- 12. Hitung jumlah tunjangan (berdasarkan gaji tetap).
- 13. Hitung jumlah gaji bersih (gaji kotor ditambah tunjangan dikurangi potongan).
- 14. Simpan file dengan nama Daftar.
- 15. Cetak file secara lengkap dan siap diberikan kepada menejer untuk disetujui serta sekaligus untuk pembayaran gaji dan upah karyawan.
- 16. Buatlah sebuah grafik lingkaran yang dapat dipakai sebagai perbandingan antara 2 karyawan yang mendapat gaji tertinggi, <sup>2</sup> karyawan dengan gaii terendah, dan 2 karyawan yang berada ditengah-tengah.

a. Buatlah grafik dengan heading yang sesuai.

b. Lihatlah grafik melalui layar.

c. Cetaklah grafik.

- d. Simpan grafik dengan nama Daftarl.
- 17. Gunakan kembali data pada soal 16 dan buatlah grafik sebagai berikut.

a. Buatlah grafik batang dengan heading dan legend yang sesuai.

- b. Lihatlah grafik malui layar.
- c. Cetaklah grafik yang telah dibuat.

d. Simpan dengan nama Dattar2.

e. Bersihkan layar dan keluar dari sistem.

WILIK UPT PERPUSJAKAAN IKIP PANANG

## DAFTAR PUSTAKA

I  $\mathbb{R}$  $\cdot \frac{1}{2}$  $\sim$ 

## McCarthy, Brendan. Con Nikakis. Michael o'Connor. (1990). pc Applications: An Introduction to DOS, WordPerfect 5.1, Lotus 123, dBase III+. Sydney: Prentice Hall Inc.

Nelson. Stephen L. (1989) Money Manager, Redmond. Washington: Microsoft Press, Inc.

Pavic, Denise. (1990). lntroductory to Spreadsheet Exercises. South Melbourne: Thomas Nelson Australia.

Van Buren, Christopher. (1992). Using Excel 4 for the Mac. College Ave. Carmel, USA: Que Corporation